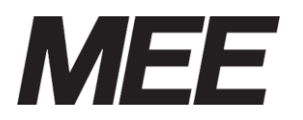

受付案内システム 形名 CA-15TEH3 CA-17CDH2 CA-15MOH4 CA-15TEH3-M

カスタマイズ説明書

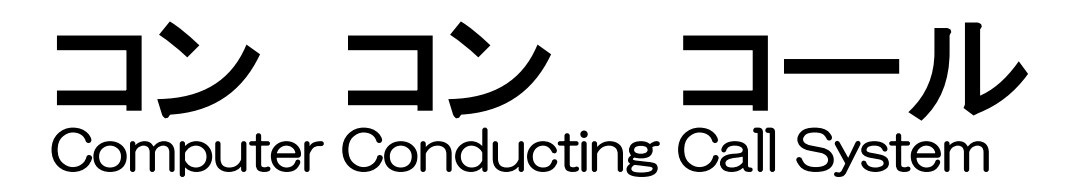

本説明書はシステムメンテナンスの詳細を説明したものです。 日常のお取り扱い等は、取扱説明書に記載していますので、そちらを参照してく ださい。

# 目次

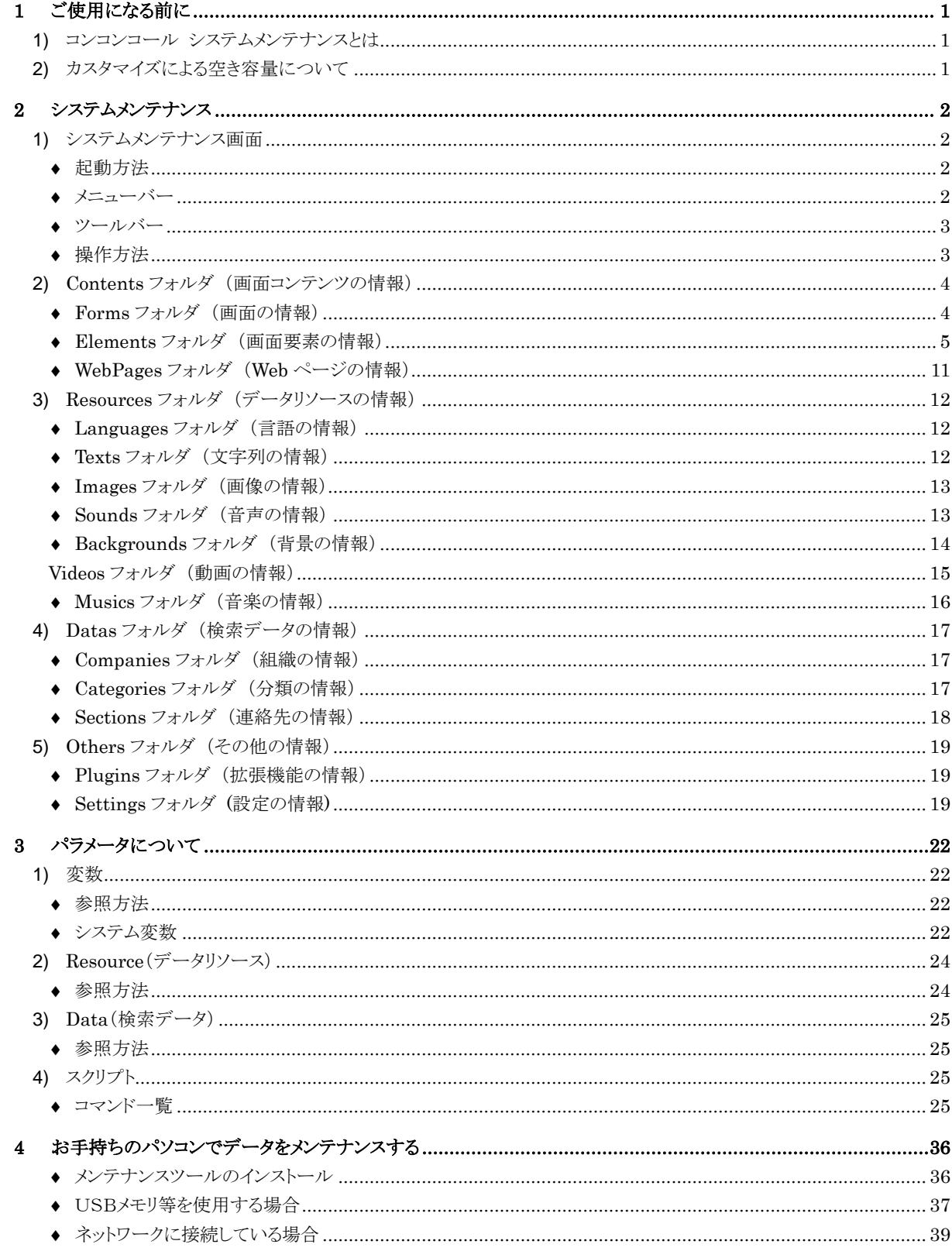

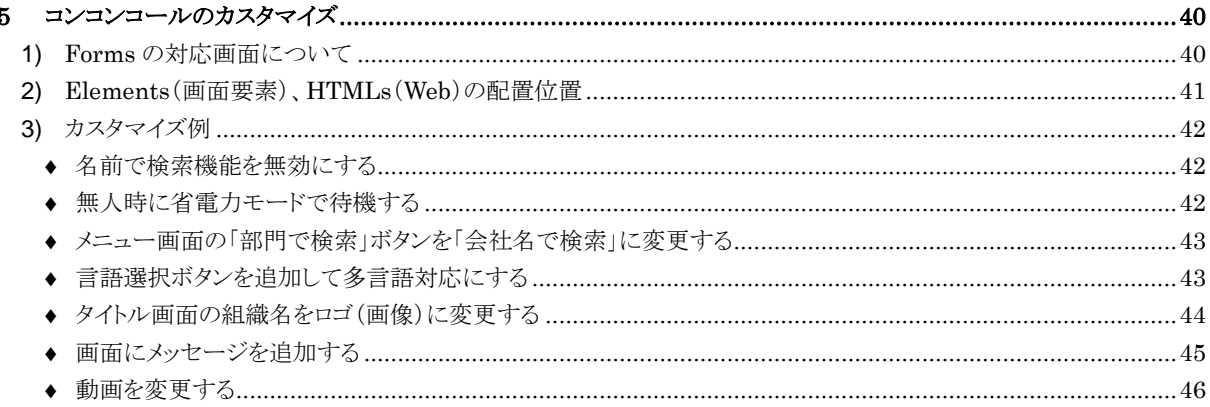

## <span id="page-4-0"></span>**1** ご使用になる前に

### <span id="page-4-1"></span>**1)** コンコンコール システムメンテナンスとは

表示される文章の変更、ボタンの色の変更、背景・BGM の変更など、お客様独自でシステムの設定を変更する時に 使用します。

設定変更は、コンコンコール システムメンテナンス(以下システムメンテナンス)を使用します。

お願い: システムメンテナンスにはコンコンコールの動作に関わる内容が数多く登録されています。不用 意に内容を変更されますとコンコンコールが正常に動作しなくなる恐れがあります。本書に書か れている内容を十分理解した上で操作してください。

### <span id="page-4-2"></span>**2)** カスタマイズによる空き容量について

データを追加することによりデータベースファイルのサイズが大きくなります。データベースファイルの最大サイズは、 システムドライブ(C:)にデータベースファイルのサイズの 2倍以上の空き容量を確保できるサイズまでとしてください。 空き容量が少ないと動作不良の原因となります。

特に動画、背景、音声を追加する場合は空き容量に注意してください。

例)データベースファイルサイズが 200MB の場合、200MB×2 倍=400MB の空き容量が必要です。

## <span id="page-5-0"></span>**2** システムメンテナンス

### <span id="page-5-1"></span>**1)** システムメンテナンス画面

コンコンコールのカスタマイズは、システムメンテナンス画面を使用します。

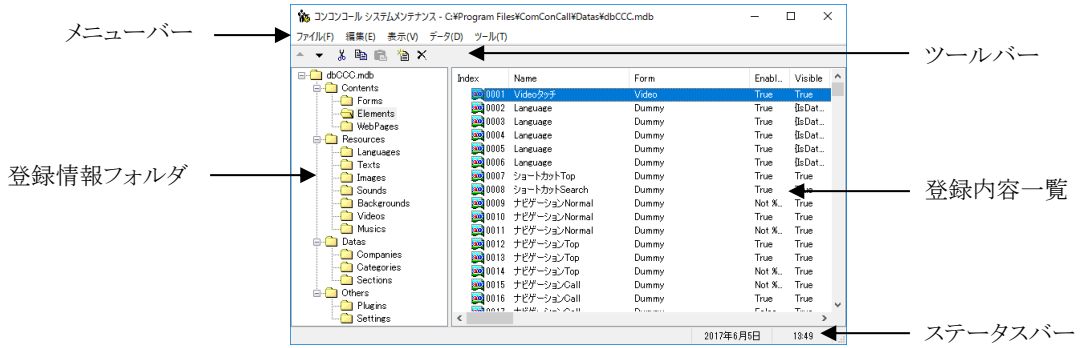

#### <span id="page-5-2"></span>起動方法

以下のいずれかで起動してください。

- デスクトップ上の「コンコンコール 7.0 管理メニュー」ショートカットアイコン( ♪ )を実行し、 コンコンコール システムメンテナンス を選択します。
- Windowsの「スタート」メニューから すべてのプログラム(P)ーコンコンコール Ver7.0ー コンコンコール7.0 システムメンテナンス を選択します。
- <span id="page-5-3"></span>メニューバー

### ファイル(F)

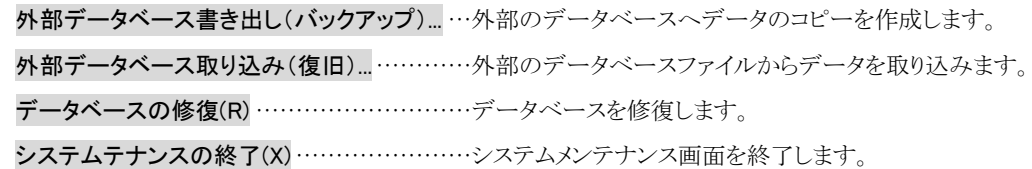

編集 (E)

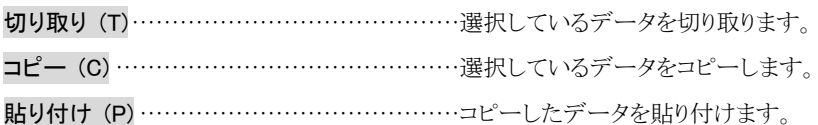

#### 表示 (V)

ツールバー(T) ······································ツールバーの表示/非表示を設定します。

ステータスバー (B) ……………………………… ステータスバーの表示/非表示を設定します。

バージョン情報 (A)································バージョン情報を表示します。

### データ(D)

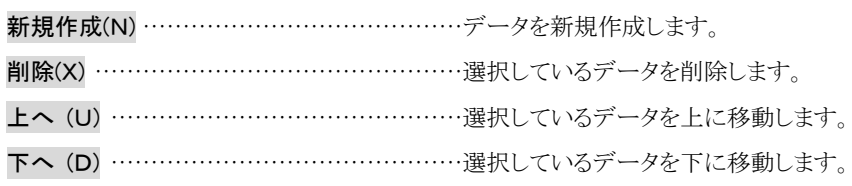

#### ツール(T)

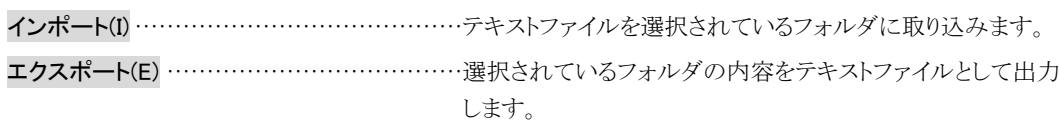

<span id="page-6-0"></span>◆ ツールバー ················································· 対象データの順序を変更します。  $\left| \bullet \right|$   $\left| \bullet \right|$ ······················································· 対象データを切り取ります。  $\chi$ ······················································· 対象データをコピーします。 电 ······················································· 切り取りまたはコピーしたデータを貼り付けます。 ······················································· データを新規作成します。 ······················································· 対象データを削除します。  $\times$ 

### <span id="page-6-1"></span>操作方法

- ① 登録情報フォルダの中から目的のフォルダを選択します。
- ② 新しい項目を追加する場合は、データ(D)ー新規作成(N) を選択します。(またはツールバーの る をクリックし ます。)
- ③ 既存の項目の内容を変更する場合は、登録内容一覧に表示されている目的のアイコンをダブルクリックまたは キーボードの [Enter]キーを押し、登録内容一覧画面を表示させます。
- ④ 既存の項目を削除する場合は、データ(D)-削除(X) を選択します。(またはツールバーの をクリックします。)
- ⑤ 登録内容の順序を変える場合は、データ(D)-上へ(U) または データ(D)-下へ(D) を選択します。(または ツールバーの ▲ ▼ をクリックします。)

## <span id="page-7-0"></span>**2)** Contents フォルダ (画面コンテンツの情報)

システムの画面コンテンツに関するデータがまとめられています。

### <span id="page-7-1"></span>◆ Forms フォルダ (画面の情報)

コンテンツの画面(ページ)データである Form(画面)が登録されています。

Form(画面)には画面が表示されているときに発生する各種イベントに応じて実行するスクリプトを設定します。

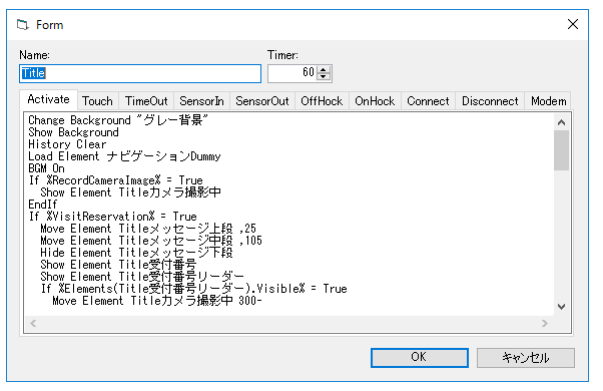

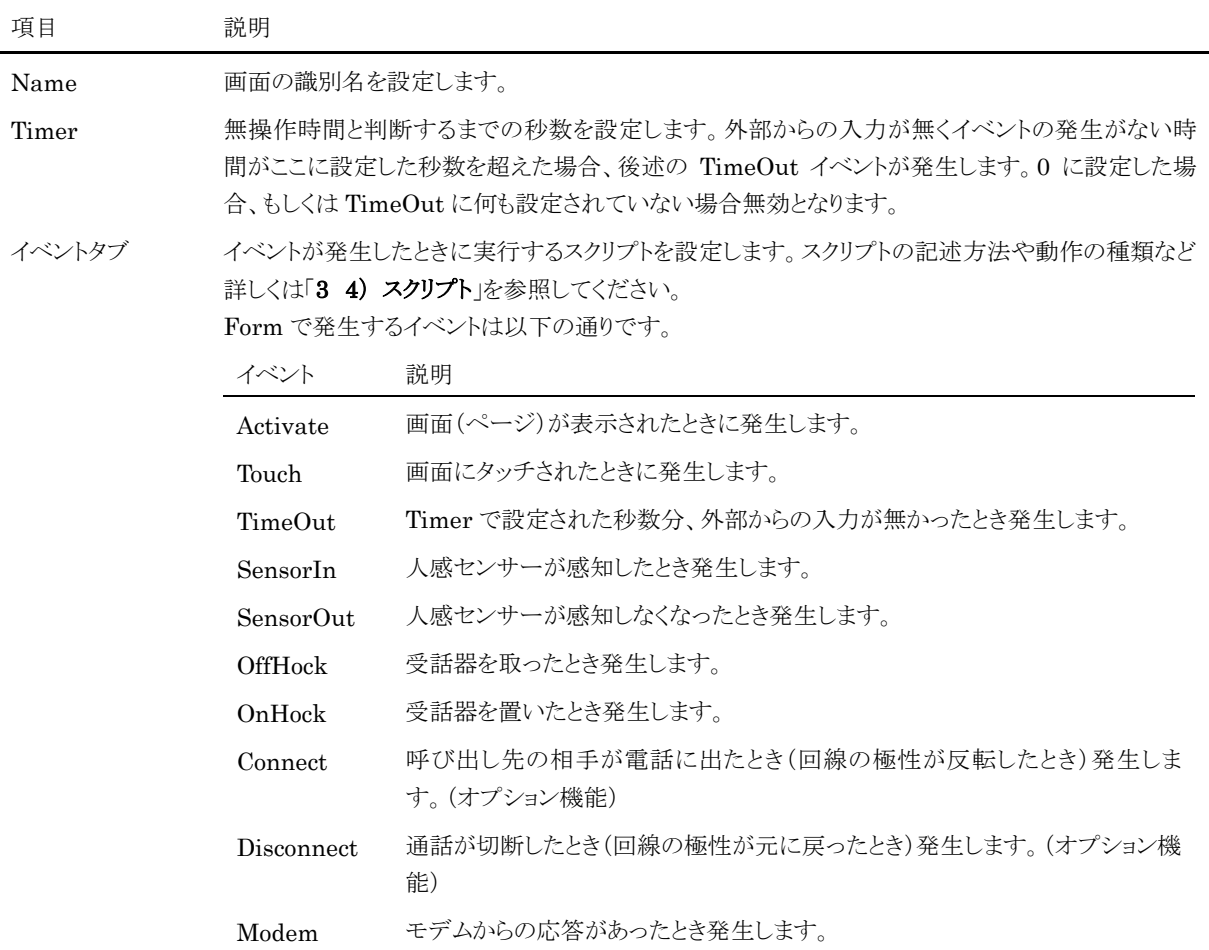

### <span id="page-8-0"></span>◆ Elements フォルダ (画面要素の情報)

画面(ページ)上に表示する画面要素データである Element(画面要素)が登録されています。

Element(画面要素)にはメッセージや画像などの表示する内容や表示位置、タッチされた時に実行するスクリプトな どを設定します。

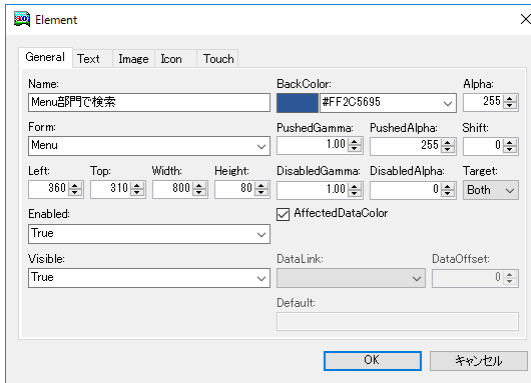

設定項目は機能毎にタブで以下のようにグループ化されています。

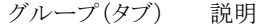

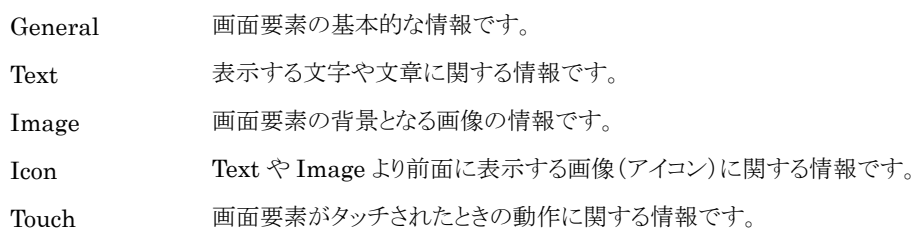

### General タブ

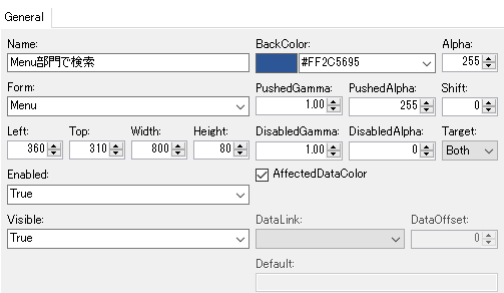

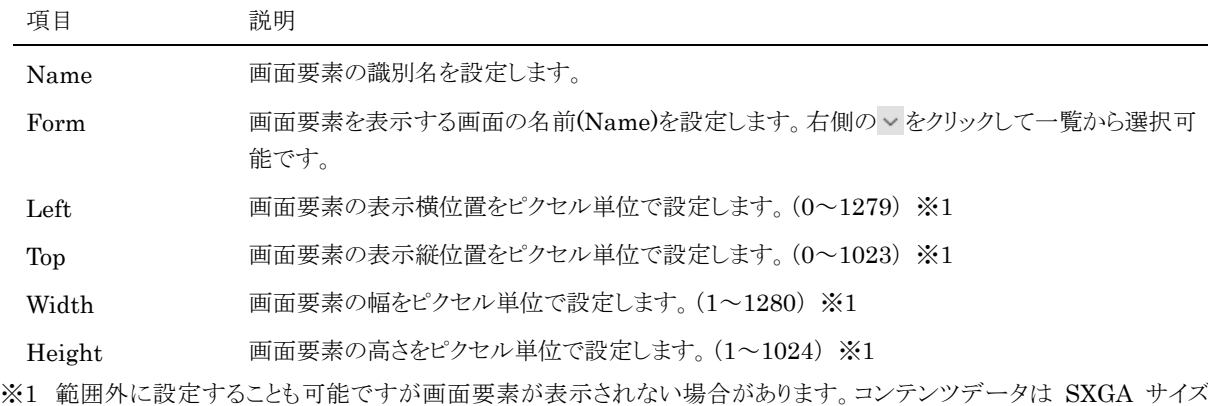

(1280×1024 ピクセル)で作成されていますが、15 インチモデルの XGA サイズ(1024×768 ピクセル)などでは自動 的にリサイズして表示されます。

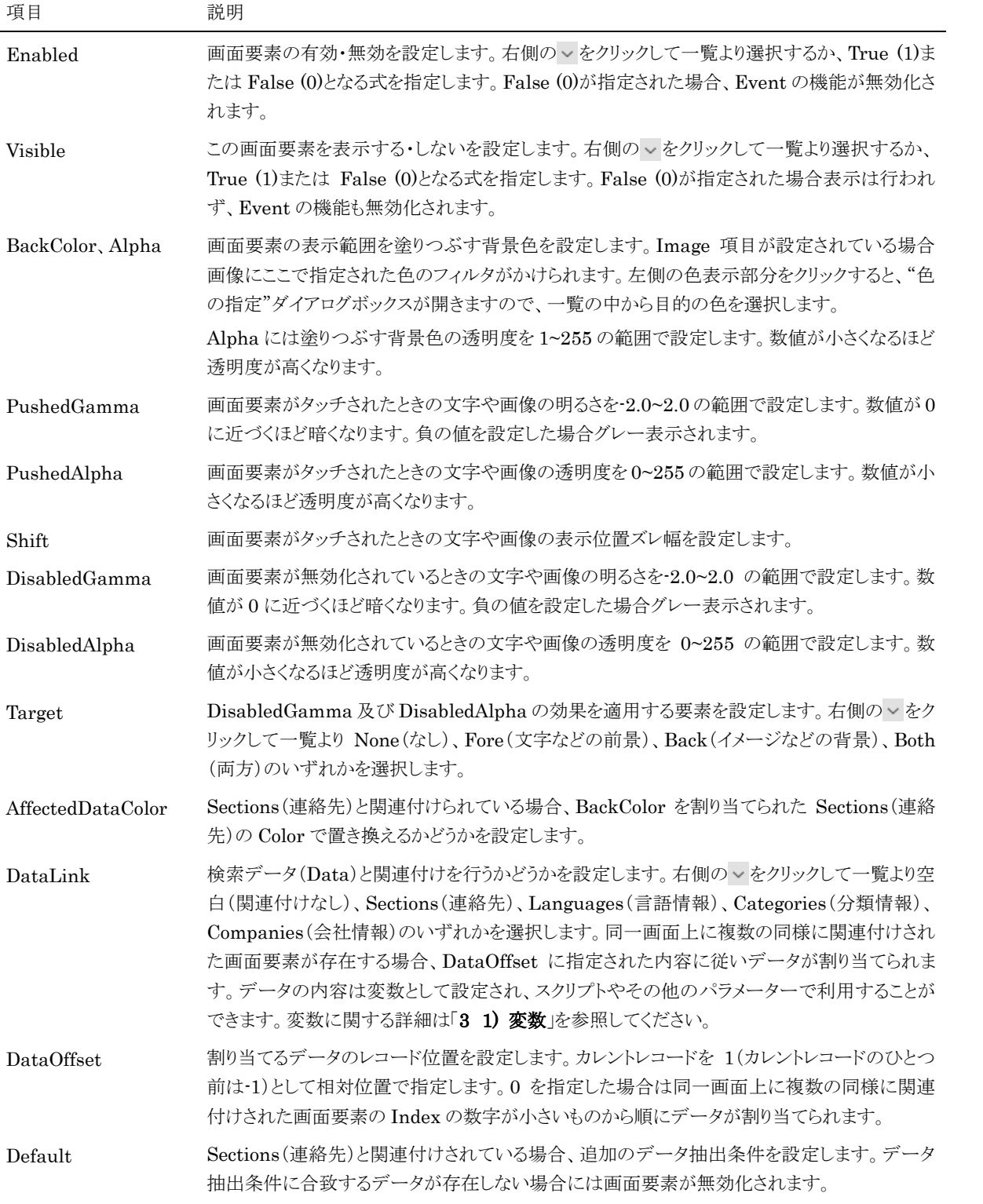

Text タブ

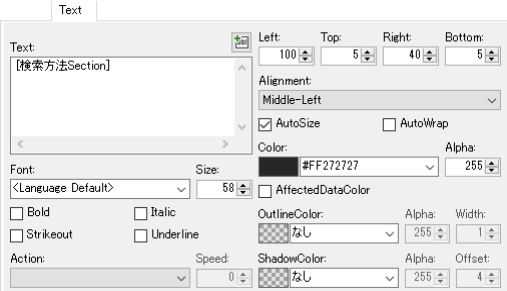

#### 項目 説明

Text 表示する文字列を設定します。文字列は配置属性や文字属性を指定して自由なレイアウトをする ことができます。変数や言語別の文字列情報、関連付けされた検索データの内容等を表示するこ とができます。

> 配置属性及び文字属性は「<属性名=値>」のように「<>」で囲んで指定します。カンマ(,)により複 数の属性を指定することができます。配置属性の場合は「<Layout 属性名=値>」のように 「Layout」を先頭に追加します。以下に使用できる配置属性及び文字属性を示します。

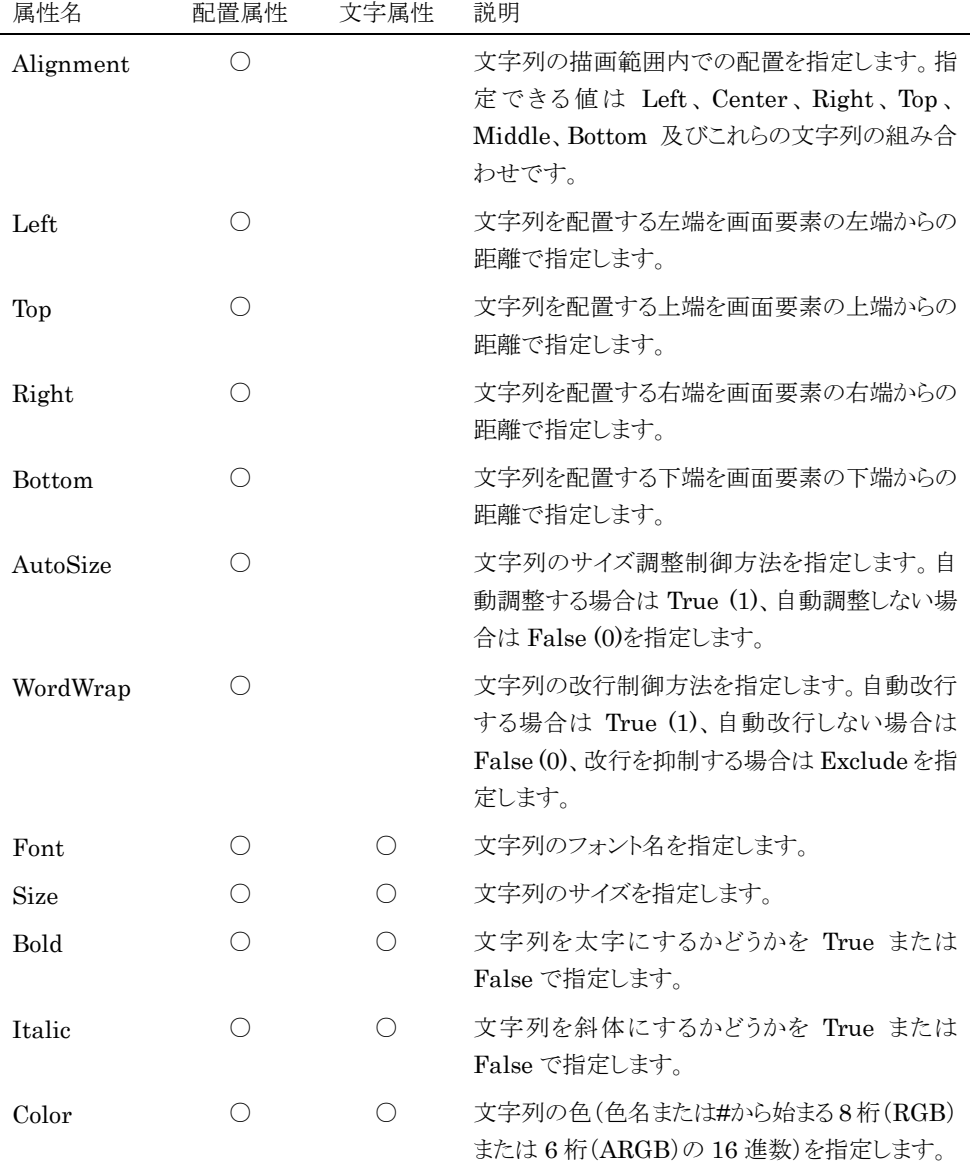

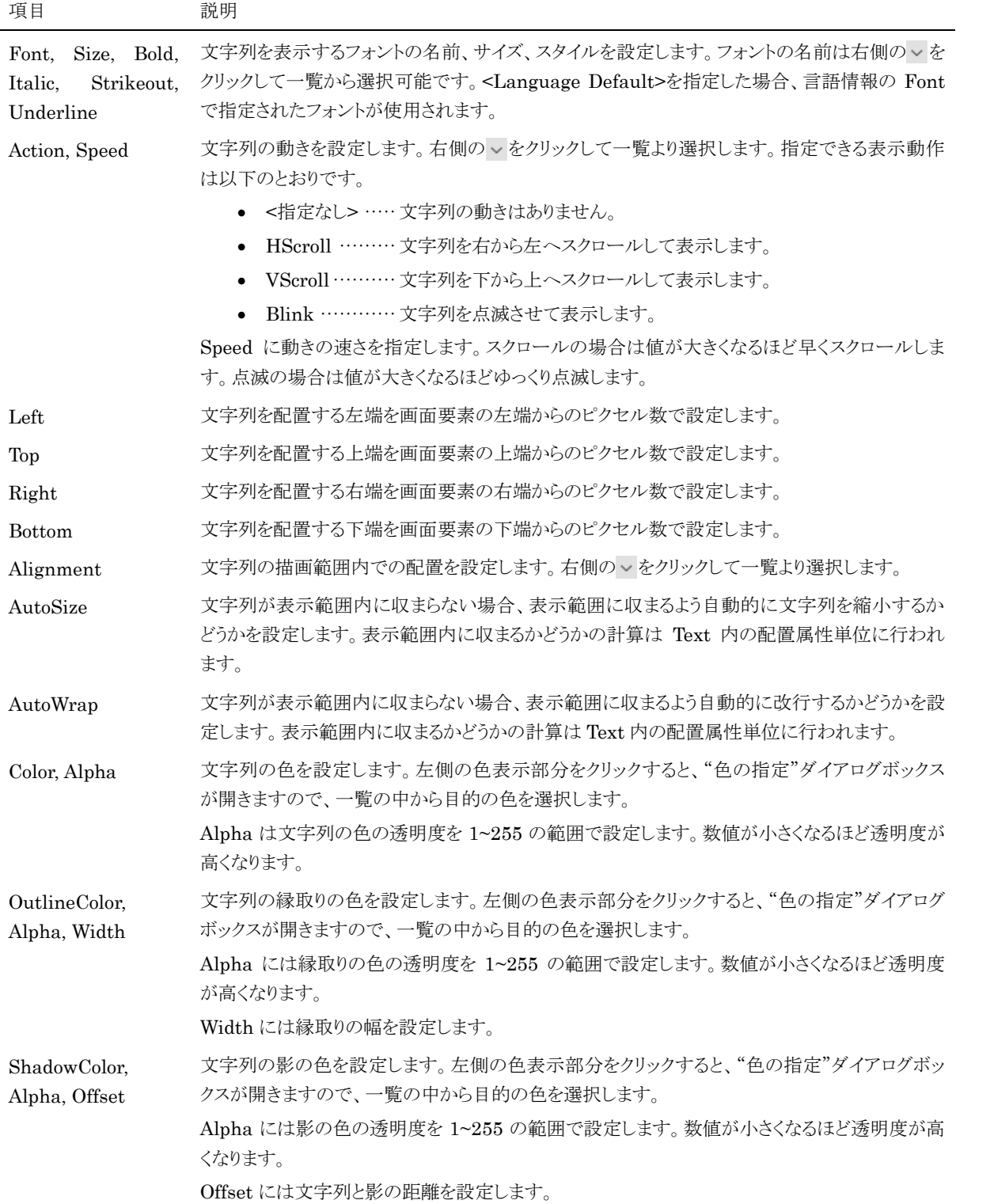

- Image  $\beta\vec{\mathcal{I}}$ 

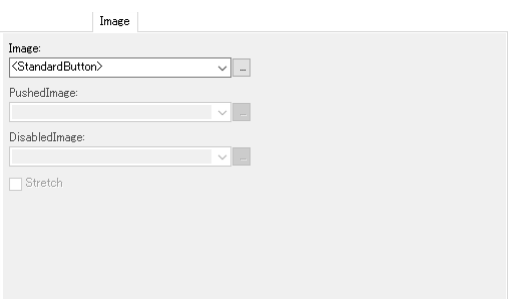

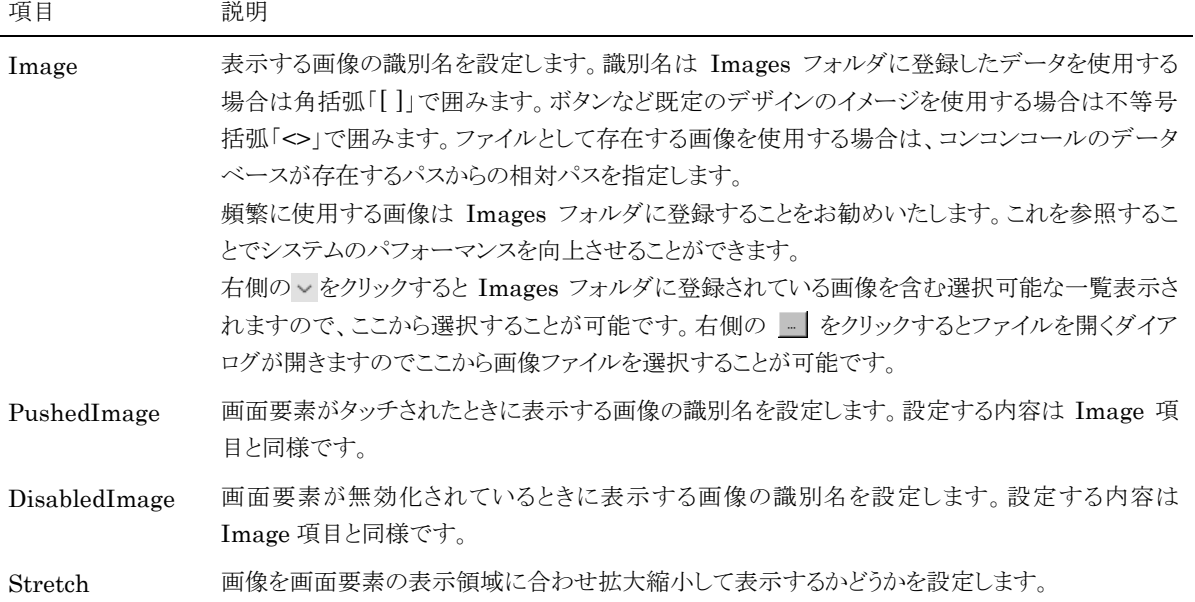

Icon タブ

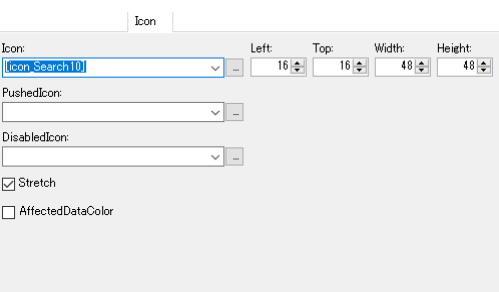

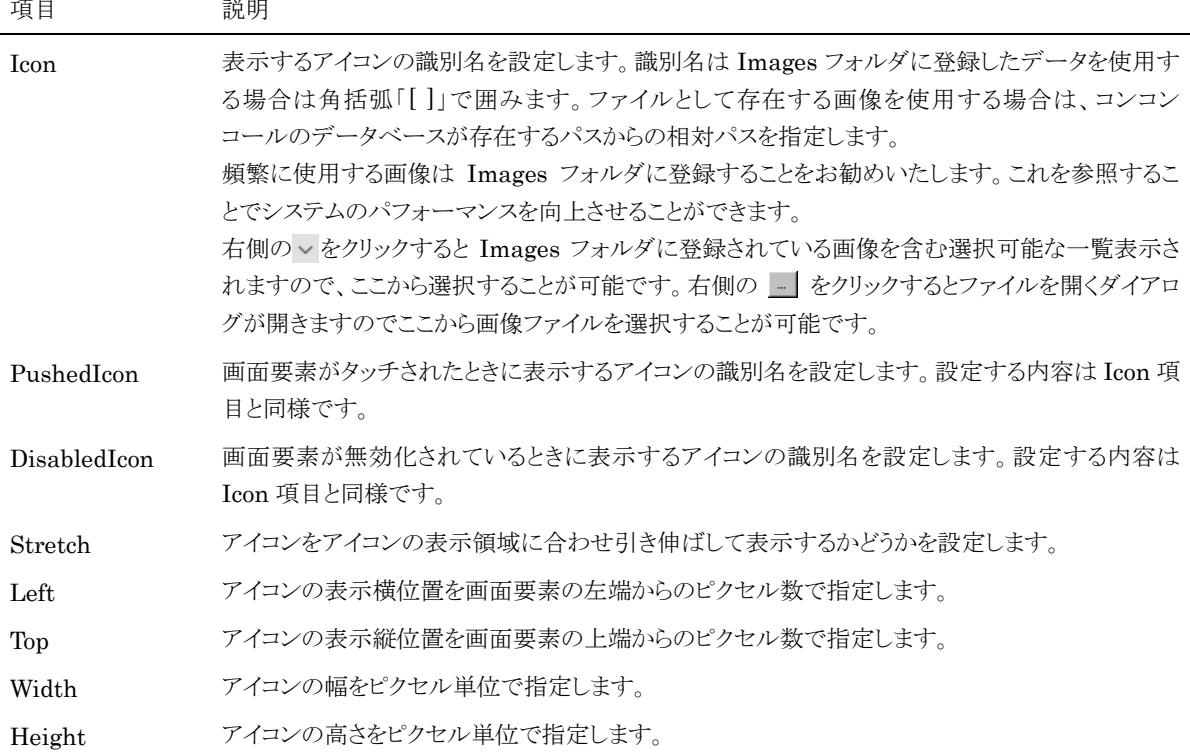

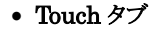

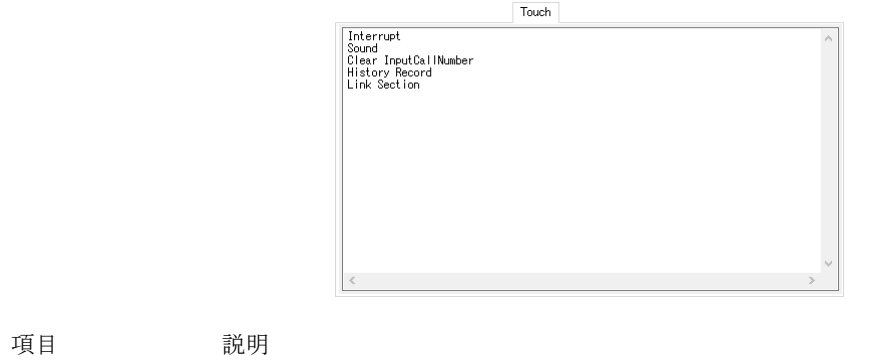

Touch 画面要素がタッチされた時に実行するスクリプトを設定します。スクリプトの記述方法や動作の種 類など詳しくは「3 4) スクリプト」を参照してください。

### <span id="page-14-0"></span>◆ WebPages フォルダ (Web ページの情報)

画面(ページ)上に表示する Web ページ(HTML コンテンツ)データである WebPage(Web ページ)が登録されて います。

WebPage(Web ページ)には Web ページの URL や表示位置などを設定します。本システムがネットワークに接続 されていれば、ネットワーク上に存在する会社紹介や製品紹介などのホームページをインフォメーションとして表示す ることができます。

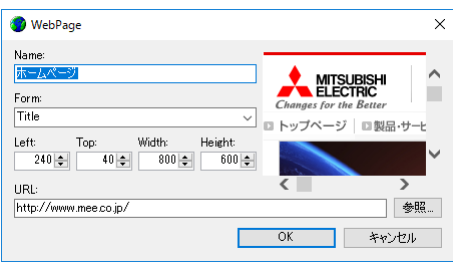

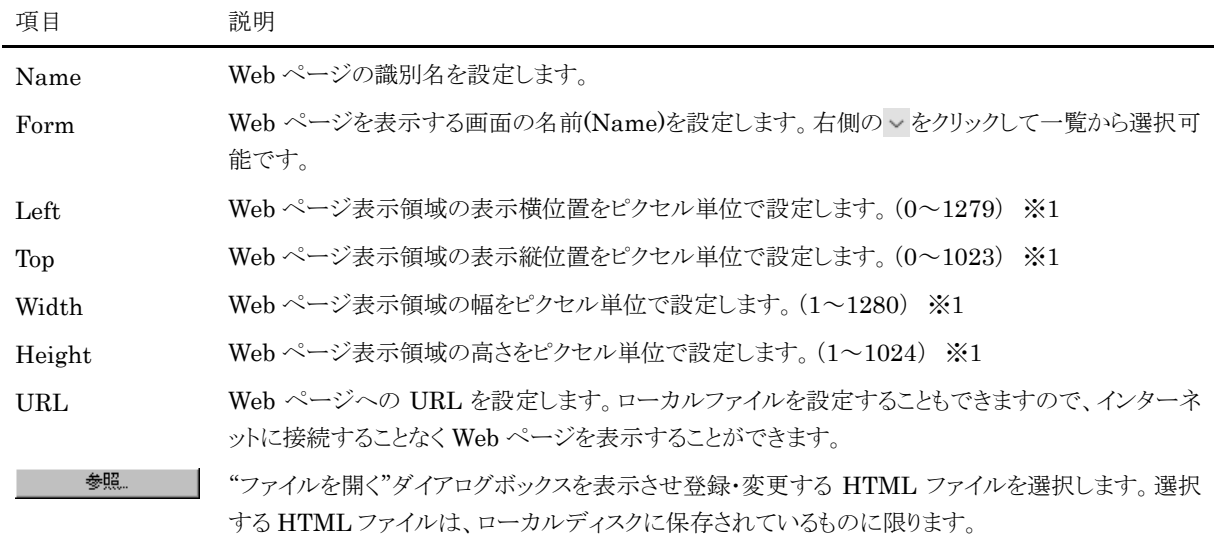

※1 範囲外に設定することも可能ですが画面要素が表示されない場合があります。コンテンツデータは SXGA サイズ (1280×1024 ピクセル)で作成されていますが、15 インチモデルの XGA サイズ(1024×768 ピクセル)などでは自動 的にリサイズして表示されます。

### <span id="page-15-0"></span>**3)** Resources フォルダ (データリソースの情報)

システムで使用する既定のデータです。

### <span id="page-15-1"></span>◆ Languages フォルダ (言語の情報)

システムで使用する言語データである Language(言語)が登録されています。ここに登録されたデータは言語ごとの 設定を持つ他の Resources(データリソース)や Datas(検索データ)の Language と連携します。

Language(言語)には表示名称や使用するフォントを設定します。

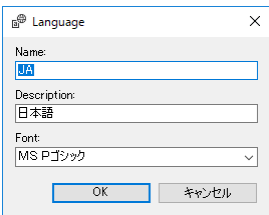

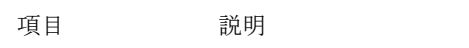

Name 言語の識別名を設定します。

Description 言語の表示名を設定します。

Font この言語の既定のフォントを設定します。右側の > をクリックして一覧から選択可能です。

### <span id="page-15-2"></span>Texts フォルダ (文字列の情報)

言語ごとの文字列データである Text(文字列)が登録されています。

Text(文字列)には言語ごとに表示する文字列を設定します。

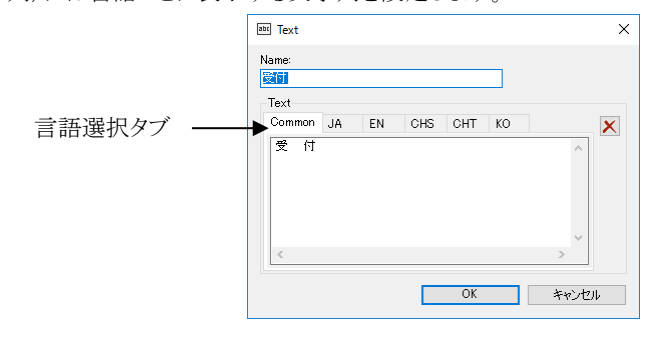

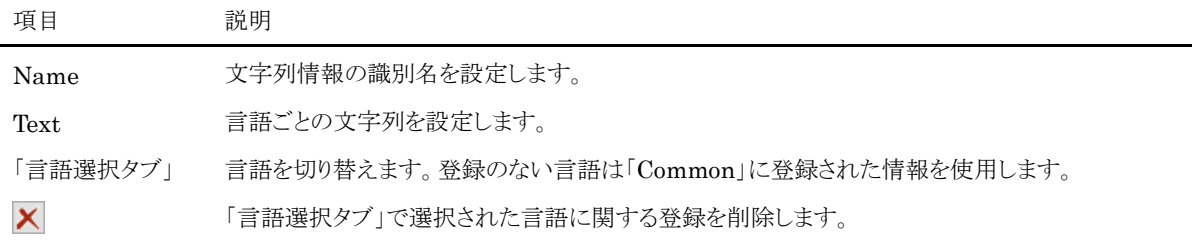

### <span id="page-16-0"></span>◆ Images フォルダ (画像の情報)

言語ごとの画像データである Image(画像)が登録されています。

Image(画像)にはボタンの画像や会社のロゴなど頻繁に使用する画像を設定します。

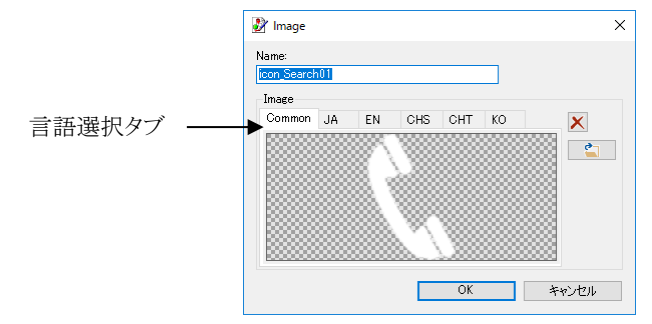

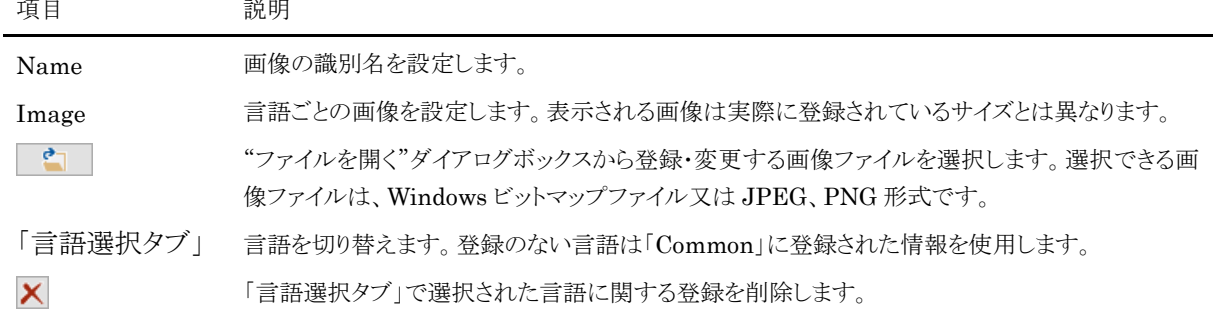

### <span id="page-16-1"></span>◆ Sounds フォルダ (音声の情報)

言語ごとの音声データである Sound(音声)が登録されています。

Sound(音声)にはコンテンツで使用する効果音やアナウンスなどの音声を設定します。

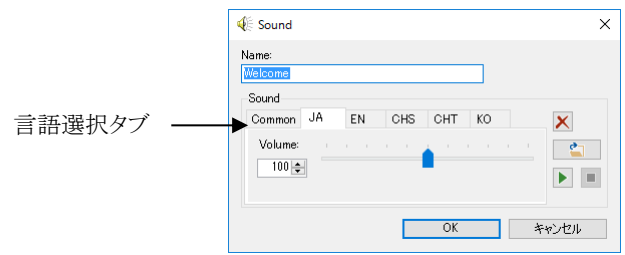

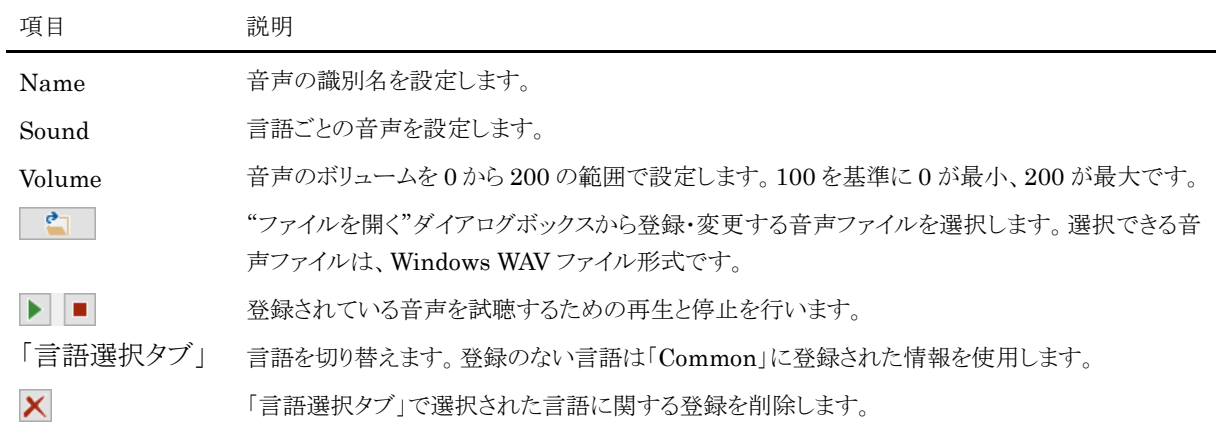

### <span id="page-17-0"></span>◆ Backgrounds フォルダ (背景の情報)

言語ごとの背景データである Background(背景)が登録されています。

Background(背景)にはコンテンツの背景として使用する画像データや日替わりで変更する場合の対象月を設定し ます。

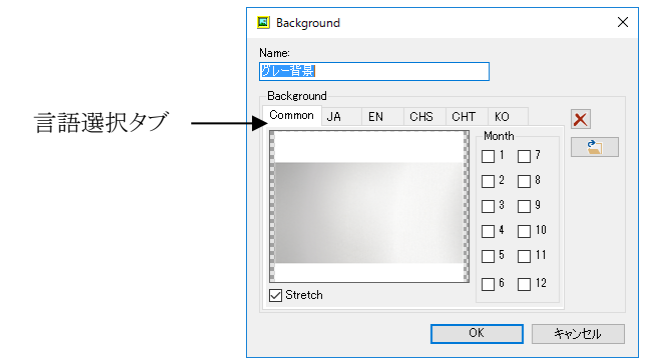

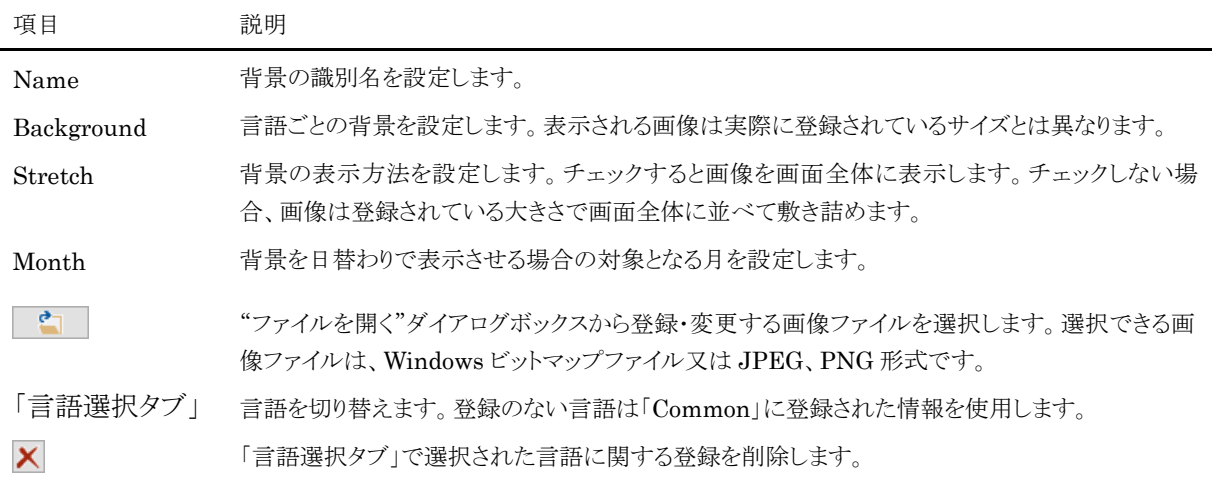

### <span id="page-18-0"></span>Videos フォルダ (動画の情報)

言語ごとの動画データである Video(動画)が登録されています。

Video(動画)にはコンテンツで再生する動画のファイル名や日替わりで変更する場合の対象月などを設定します。

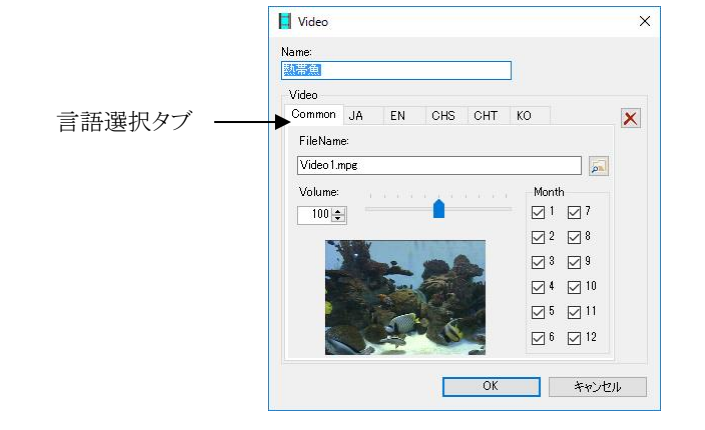

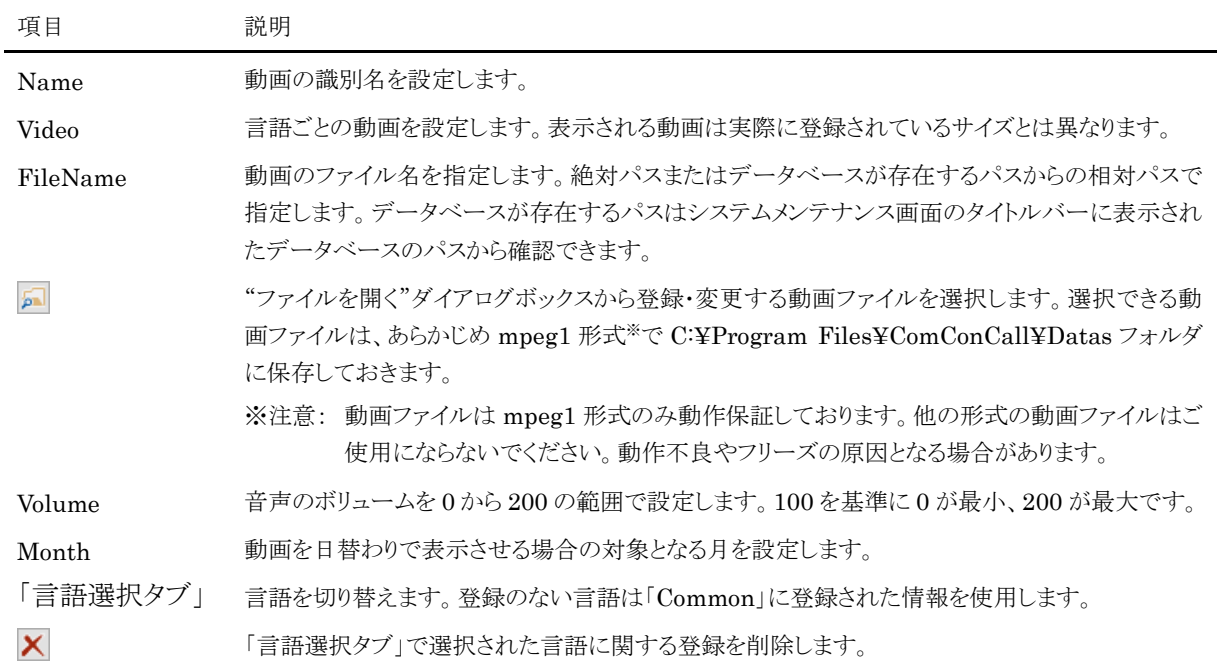

### <span id="page-19-0"></span>◆ Musics フォルダ (音楽の情報)

言語ごとの音楽データである Music(音楽)が登録されています。

Music(音楽)にはコンテンツで再生する音楽データや日替わりで変更する場合の対象月などを設定します。

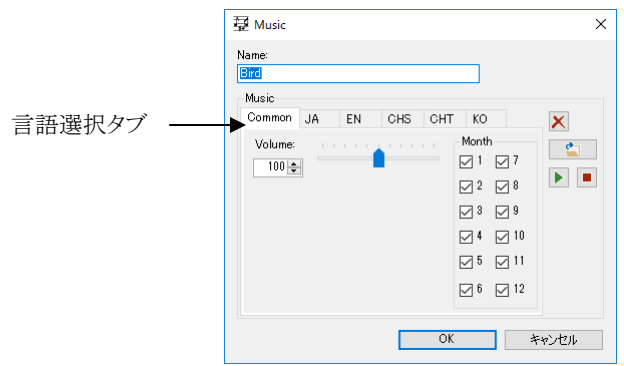

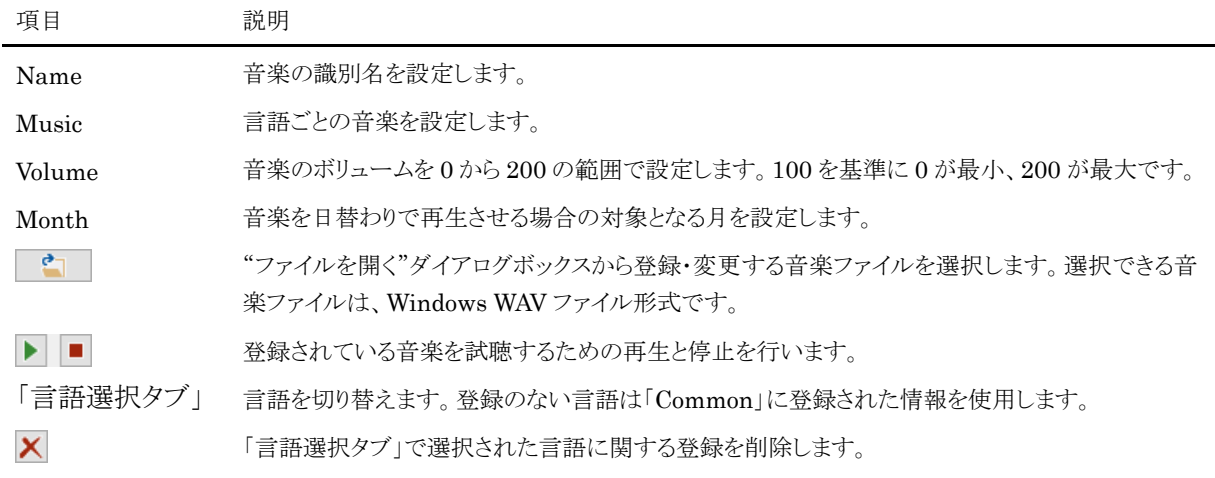

### <span id="page-20-0"></span>**4)** Datas フォルダ (検索データの情報)

連絡先の検索などで使用されるデータです。

Element(画面要素)の DataLink 項目で関連付けした場合、そのパラメータ中で参照させる場合は[ ]記号(角括 弧)で囲みます。

### <span id="page-20-1"></span>◆ Companies フォルダ (組織の情報)

システムで使用する組織データである Company(組織)が登録されています。ここに登録されたデータは Section (連絡先)の Company と連携します。

Company(組織)には言語ごとの表示名称を設定します。

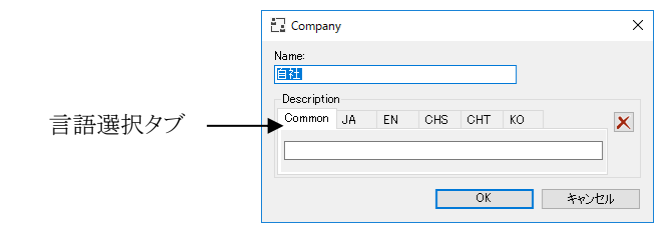

項目 説明

Name 組織の識別名を設定します。

Description 言語ごとの表示名称を設定します。

「言語選択タブ」 言語を切り替えます。登録のない言語は「Common」に登録された情報を使用します。

 $\boldsymbol{\mathsf{x}}$ 

### <span id="page-20-2"></span>◆ Categories フォルダ (分類の情報)

システムで使用する分類データであるCategory(分類)が登録されています。ここに登録されたデータはSection(連 絡先)の Category と連携します。

 $\bar{\mathsf{x}}$ 

**■ キャンセル** 

「言語選択タブ」で選択された言語に関する登録を削除します。

Category(分類)には言語ごとの表示名称を設定します。 **IIII** Category Name:<br>**Bernami** Description Common JA FN CHS CHT KO  $\overline{\mathsf{x}}$ 言語選択タブ

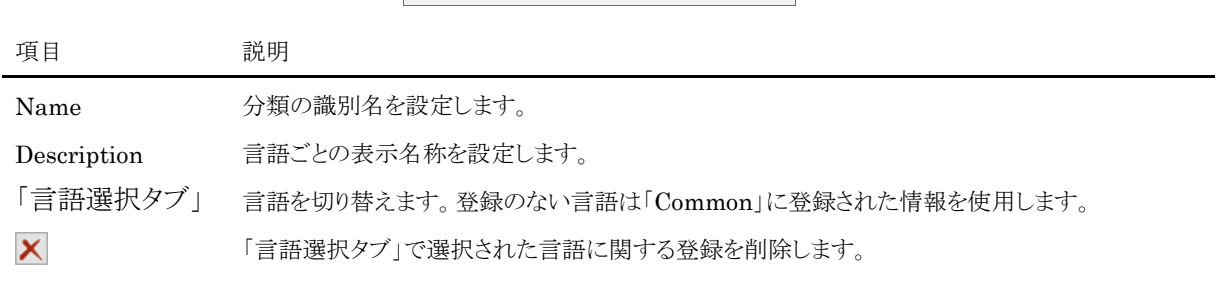

17

### <span id="page-21-0"></span>Sections フォルダ (連絡先の情報)

連絡先の検索対象データである Section(連絡先)が登録されています。

Section(連絡先)には部署や担当者などの連絡先の所属やフリガナ、内線番号などを設定します。

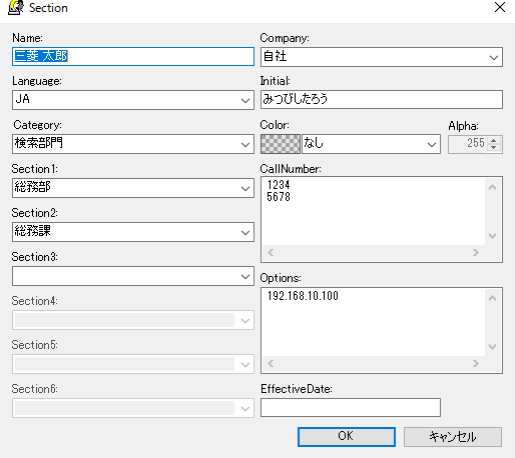

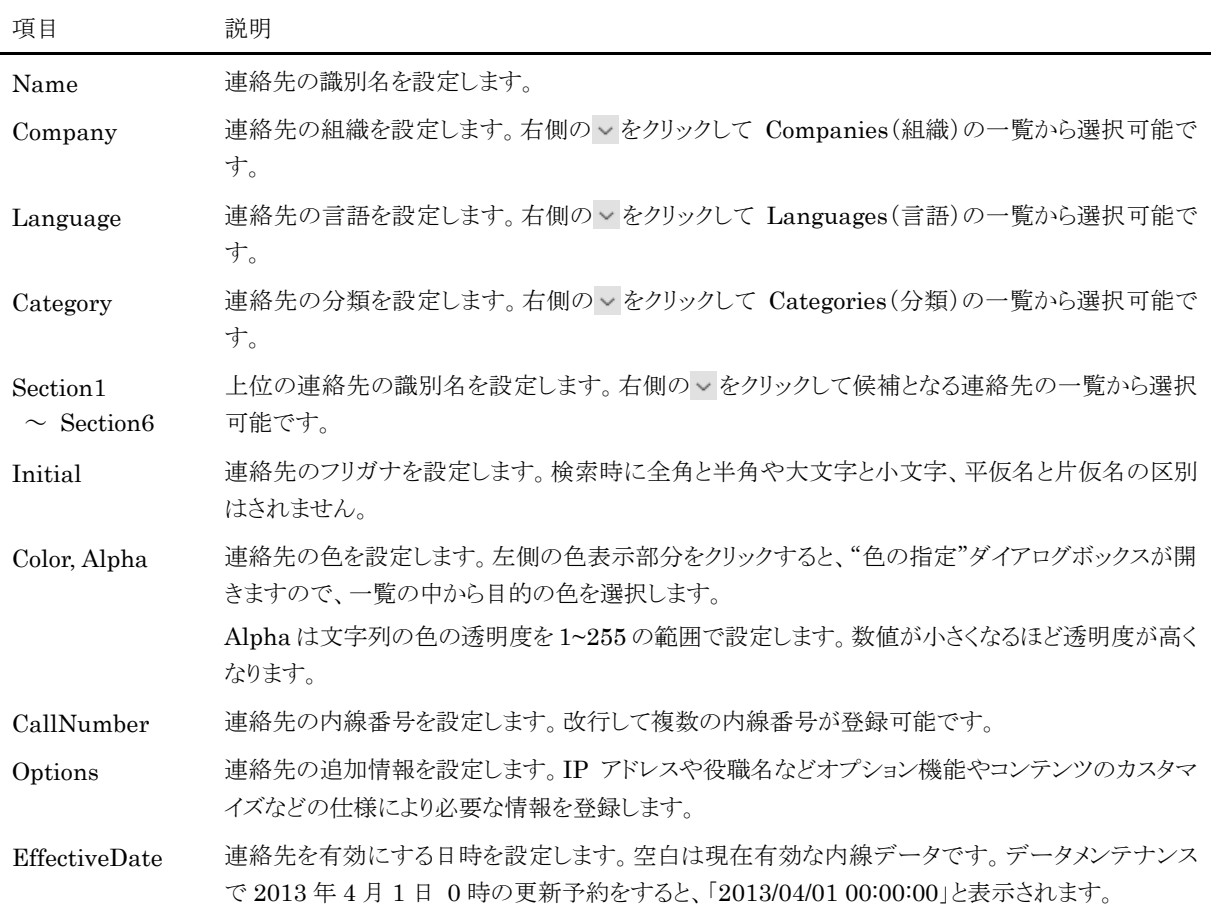

### <span id="page-22-0"></span>**5)** Others フォルダ (その他の情報)

### <span id="page-22-1"></span>Plugins フォルダ (拡張機能の情報)

Element(画面要素)を描写するための拡張機能である Plugin(拡張機能)が登録されています。

Plugin(拡張機能)には専用の dll ファイルを設定します。

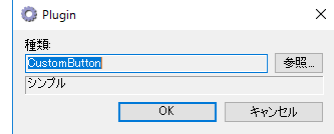

### <span id="page-22-2"></span>Settings フォルダ (設定の情報)

システムが動作するための基本的な設定データである Setting(設定)が登録されています。

Setting(設定)には識別名と値を設定します。Setting(設定)には既定のシステム設定データ(一覧の種類欄に「シ ステム」と表示)と、主にコンテンツの動作を制御するユーザー定義のデータ(一覧の種類欄に「ユーザー」と表示)が あります。何れのデータも設定する内容によってはコンコンコールが正常に動作しなくなる場合もありますので、設定 内容を変更される場合は各項目の意味をよく理解した上で行ってください。

Setting(設定)は変数と同様に扱われ、Element(画面要素)の各項目内やスクリプト内で使用することができます。

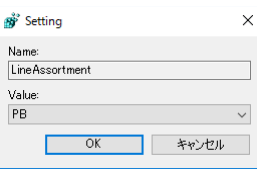

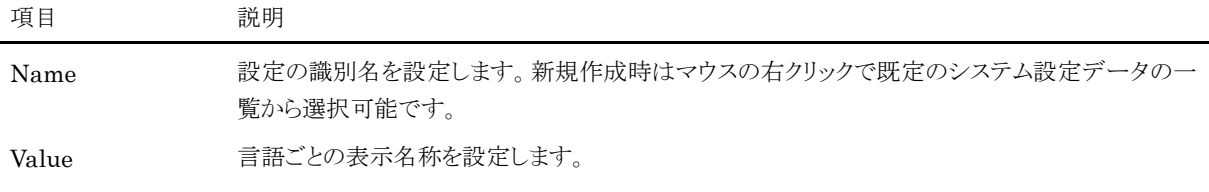

以下にシステム設定データの一覧を示します。

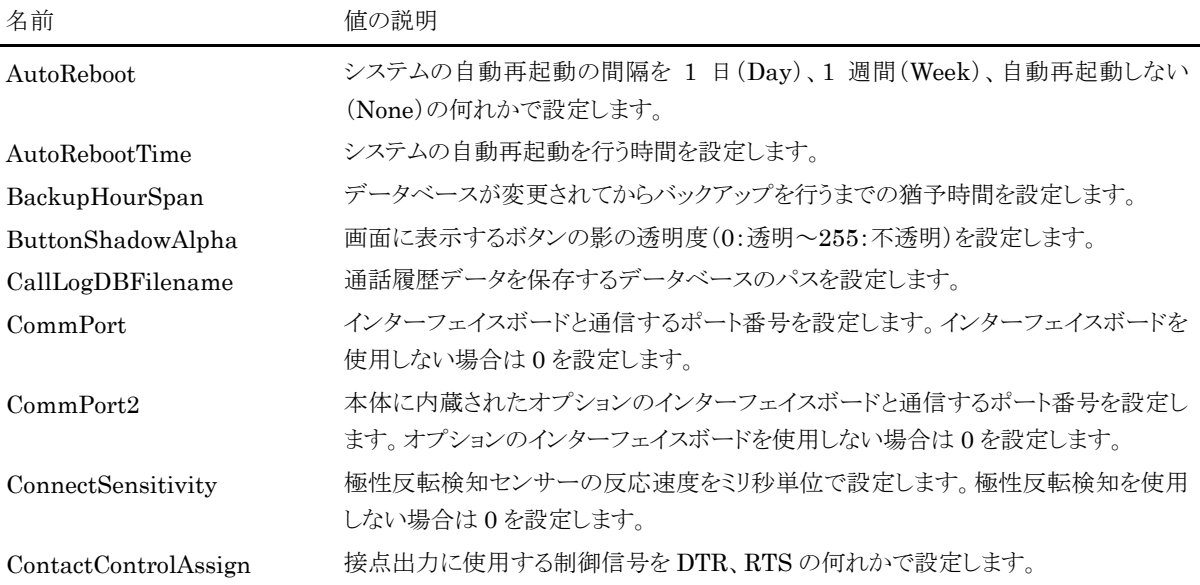

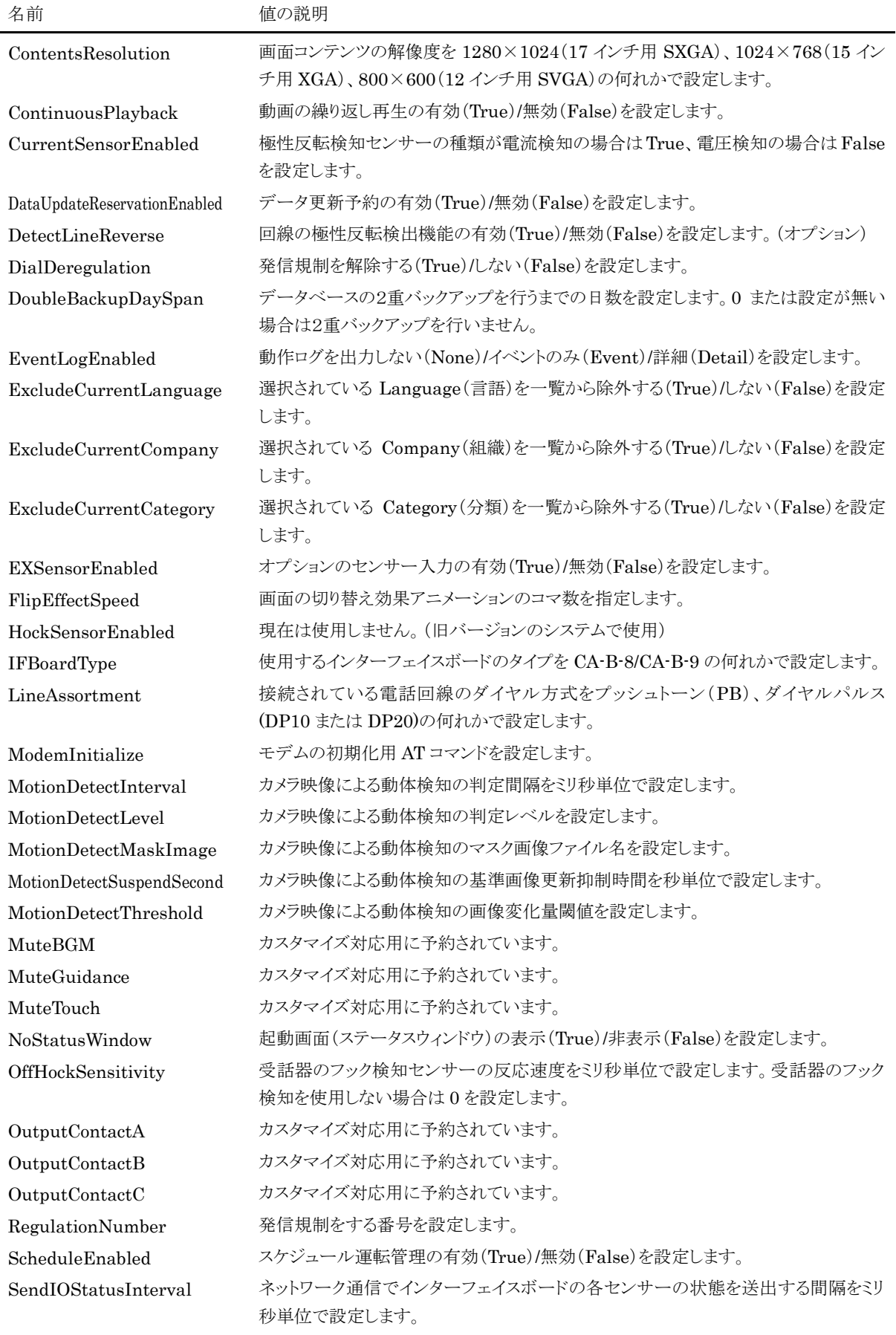

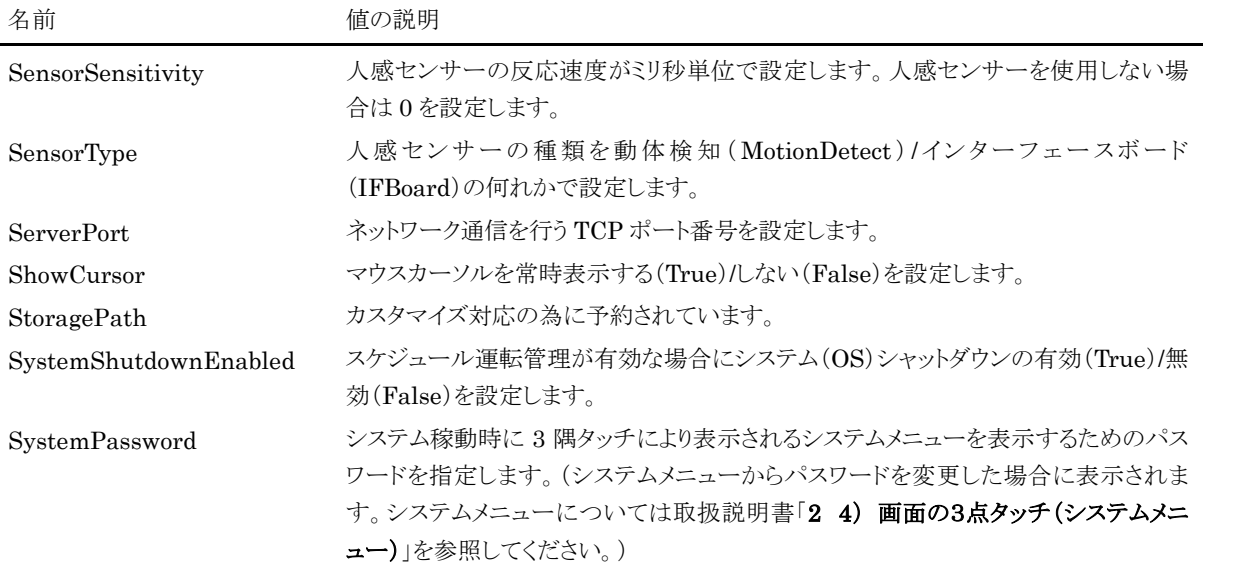

## <span id="page-25-0"></span>**3** パラメータについて

Contents(画面コンテンツ)の Form(画面)や Element(画面要素)、WebPage(Web ページ)の各項目に記述す るパラメーターには変数や Resource(データリソース)、Data(検索データ)を指定することができます。また Form (画面)と Element(画面要素)のイベント項目に記述するスクリプト中にも同様に変数や Resource(データリソース)、 Data(検索データ)を埋め込むことができます。

### <span id="page-25-1"></span>**1)** 変数

通常変数はスクリプト中で「Set」コマンドにより定義され、パラメーター中で参照することでその値を利用することがで きます。また Setting(設定)や後述のシステム変数も通常の変数として参照することができます。 変数の識別名は大文字/小文字の区別はされません。

#### <span id="page-25-2"></span>参照方法

変数の識別名を%記号で囲みます。

例): 変数「Variable」に値「サンプル」が設定されている場合

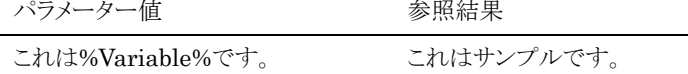

#### <span id="page-25-3"></span>◆ システム変数

変数にはシステムが自動的に値を設定する変数や、システムの動作を制御するための変数があります。これらをシス テム変数と呼びます。

以下にシステム変数の一覧を示します。「設定」に○が付いたシステム変数はスクリプトにより変更が可能です。

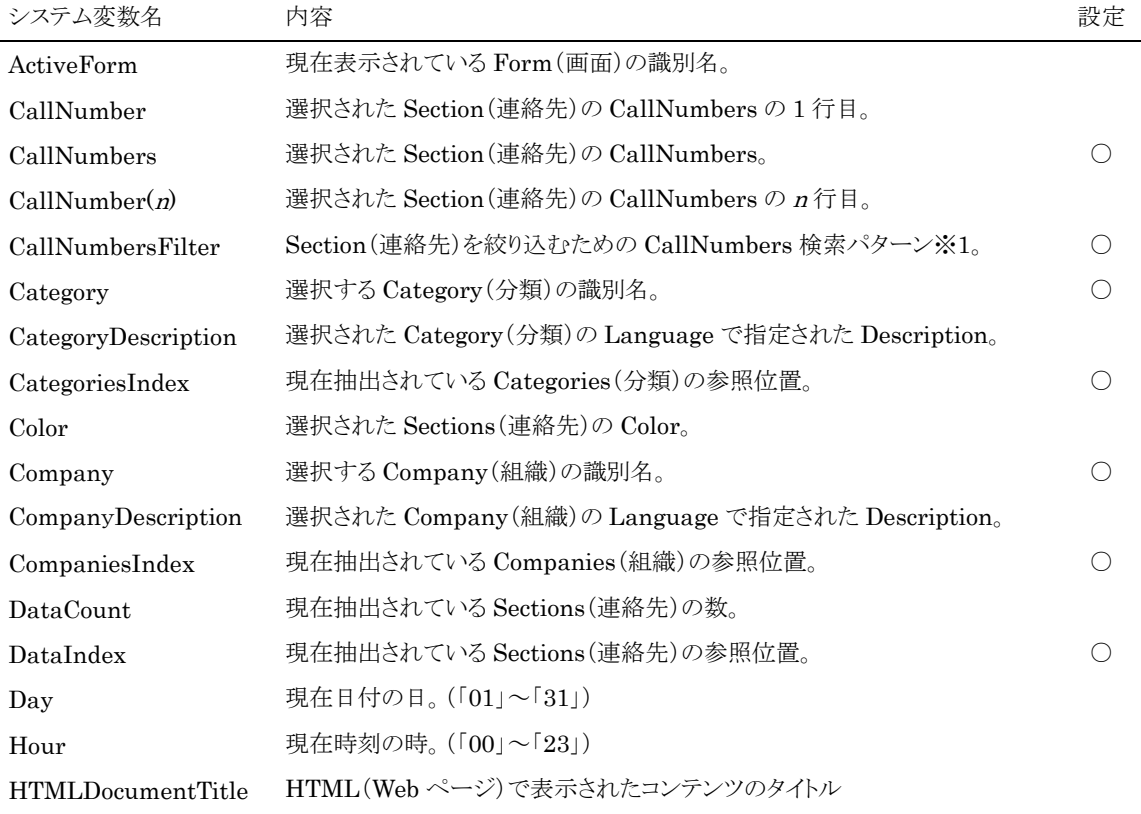

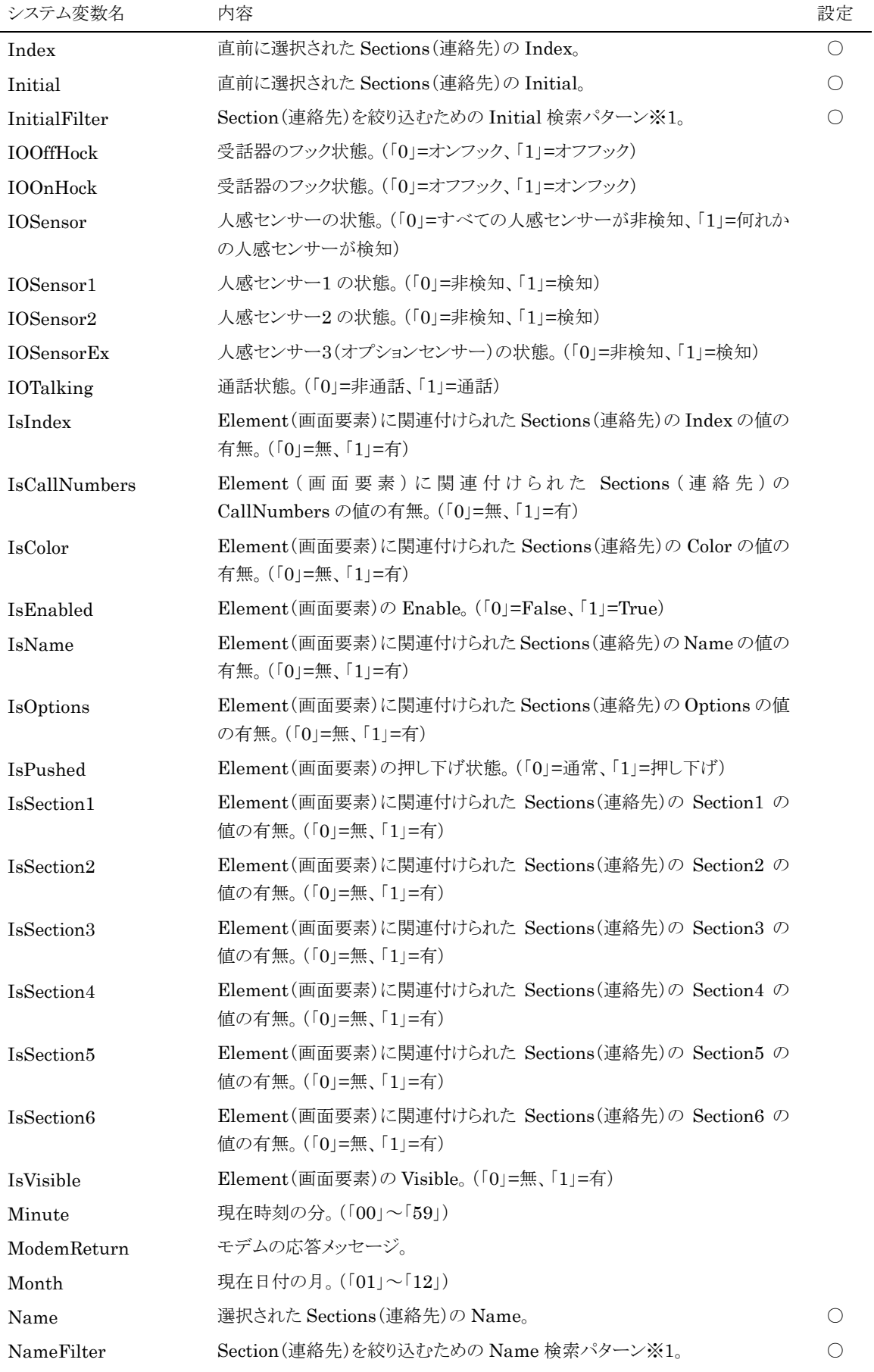

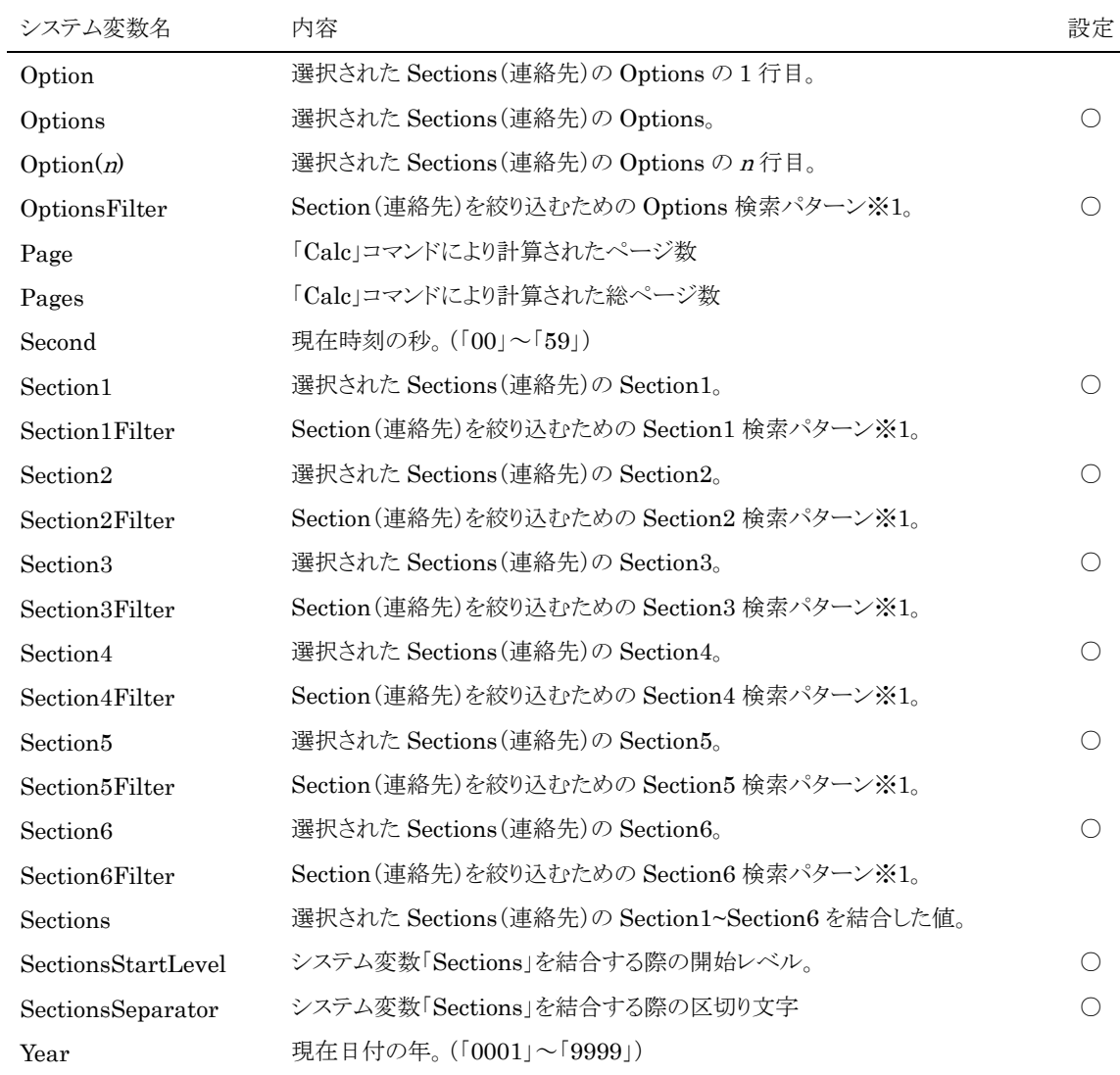

※1 検索パターン

パターンマッチングが利用できます。「\*」は任意の 0 文字以上の文字にマッチし、「?」は 1 文字にマッチします。単 独で「!」を指定した場合は 1 文字以上の文字列とマッチします。

### <span id="page-27-0"></span>**2)** Resource(データリソース)

Resources フォルダ (データリソースの情報)に登録された各種データは、パラメーター中で参照することでその値を 利用することができます。

Resource(データリソース)の識別名は大文字/小文字の区別はされません。

#### <span id="page-27-1"></span>参照方法

Resource(データリソース)の識別名を[ ]記号(角括弧)で囲みます。

例): Resource(データリソース)である Text(文字列)の識別名が「メッセージ」というデータの Text 項目に「いら っしゃいませ。」が設定されている場合

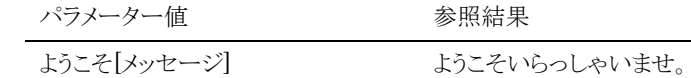

## <span id="page-28-0"></span>**3)** Data(検索データ)

Element(画面要素)において DataLink 項目で関連付けられた Data (検索データ)は、パラメーター中で参照す ることでその値を利用することができます。

Data (検索データ)の識別名は大文字/小文字の区別はされません。

### <span id="page-28-1"></span>参照方法

Data(検索データ)の識別名を{}記号(波括弧)で囲みます。

例): Element(画面要素)の DataLink に「Sections」が指定されており、割り当てられた Section(連絡先)の Name 項目が「総務部」の場合

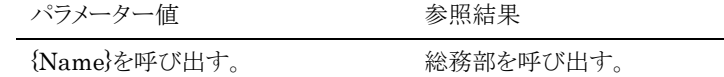

### <span id="page-28-2"></span>**4)** スクリプト

スクリプトは複数のコマンド行が記述されたテキストであり、コマンド行は 1 つの「コマンド」とそのコマンドに必要な複 数のパラメーターで構成されます。使用できるコマンドの一覧は次項の「コマンド一覧」を参照してください。

一般的なコマンド行の書式は以下の通りです。

[コマンド名]」[パラメーター1]」[パラメーター2]」[パラメーター3]・・・

- ・ コマンド行のコマンド名と各パラメーターは空白文字列で区切って記述します。但しコマンド行の先頭にある 空白文字列は無視されます。
- ・ セミコロン(「;」)で始まるコマンド行はコメントとして扱われ実行時には無視されます。
- ・ コマンド名及びパラメーターには変数を使用することができます。変数は変数名をパーセント記号(「%」)で 囲むことで実行時にその変数の値に置き換えられ実行されます。また、DataLink により内線データと関連 付けられた Element(画面要素)に設定するスクリプトでは、内線データの項目名を波括弧(「{ }」)で囲むこ とでその内線データの項目の値に置き換えられます。

### <span id="page-28-3"></span>◆ コマンド一覧

スクリプト中に使用できるコマンドの一覧を以下に示します。

### コマンド

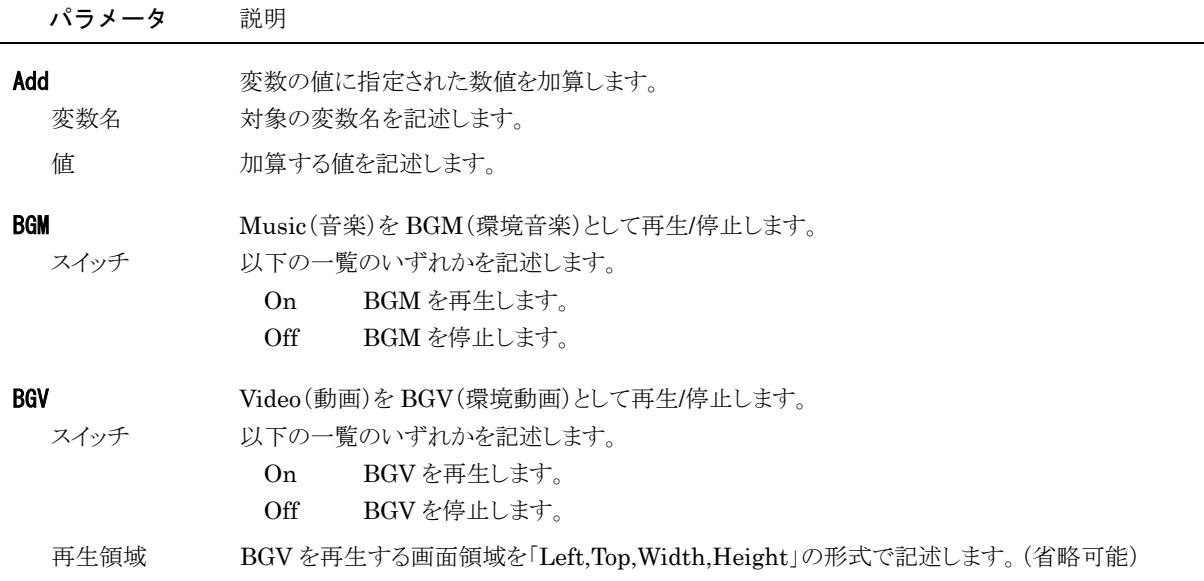

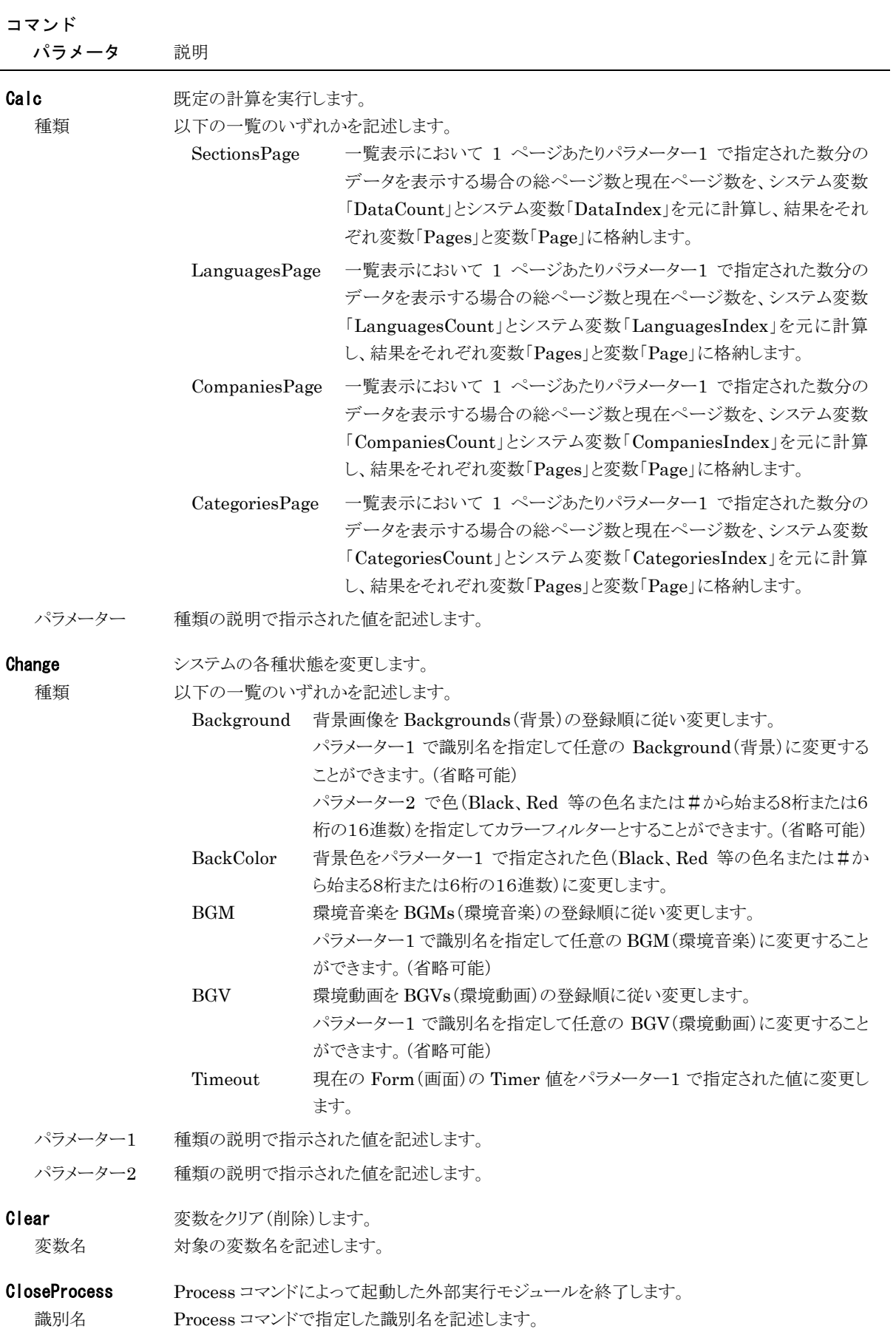

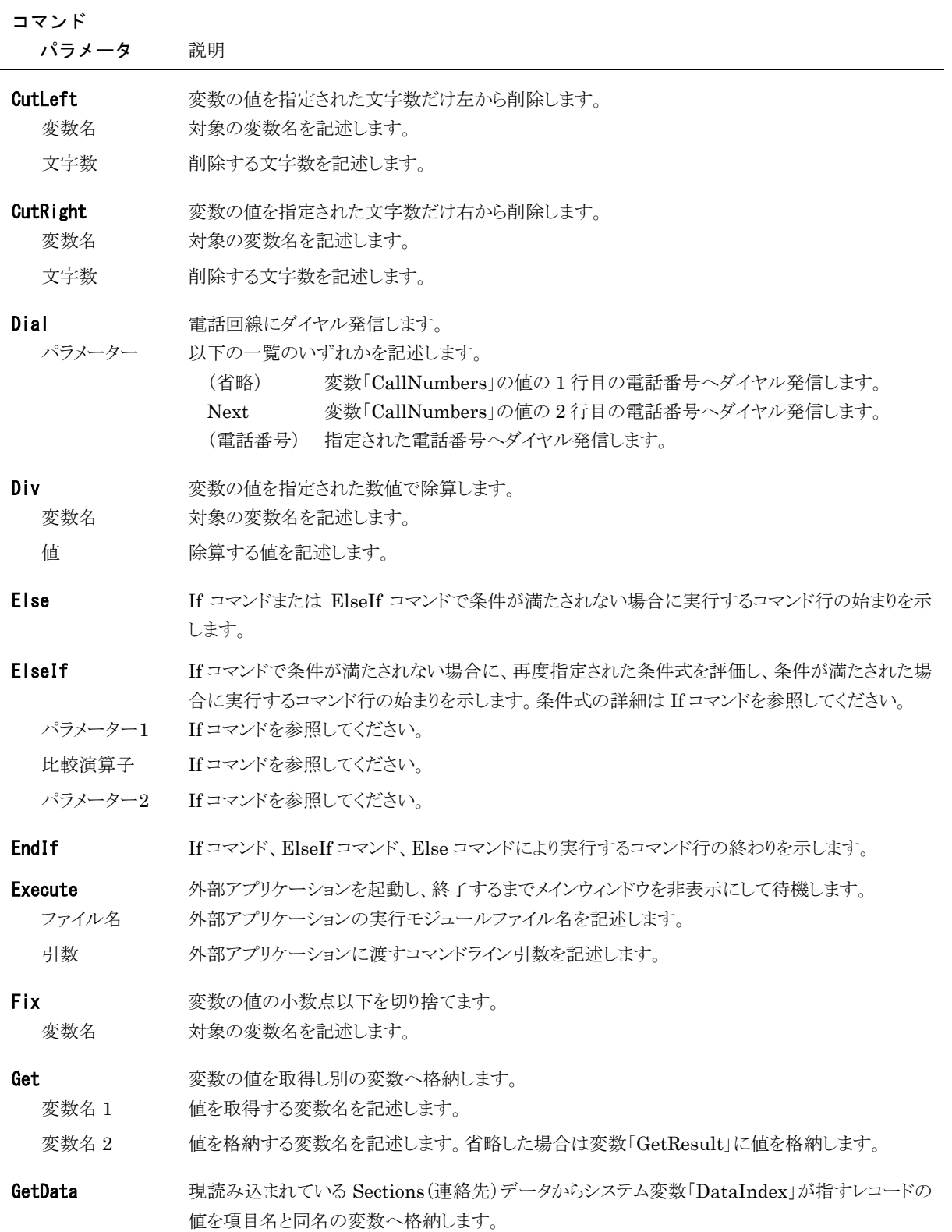

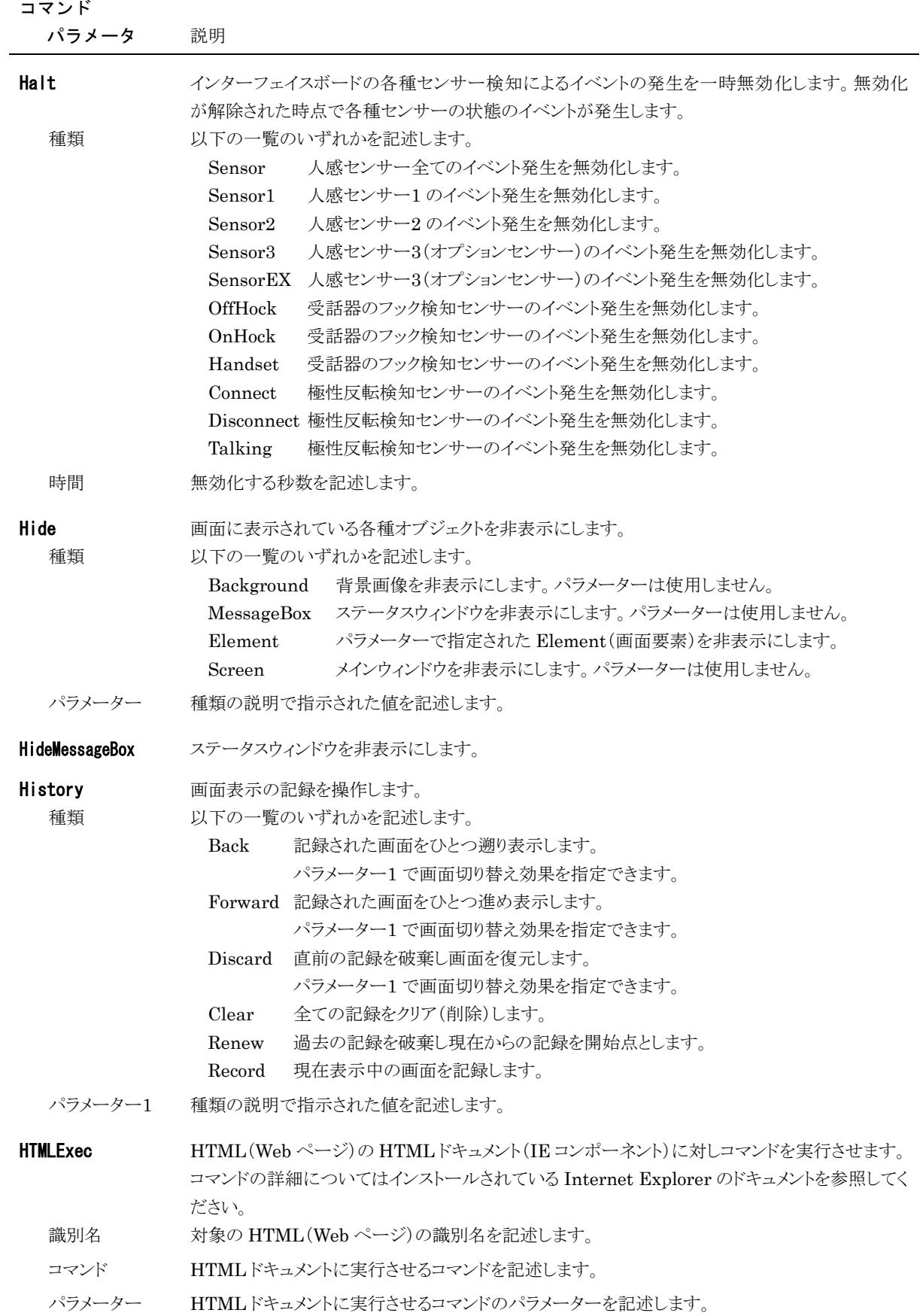

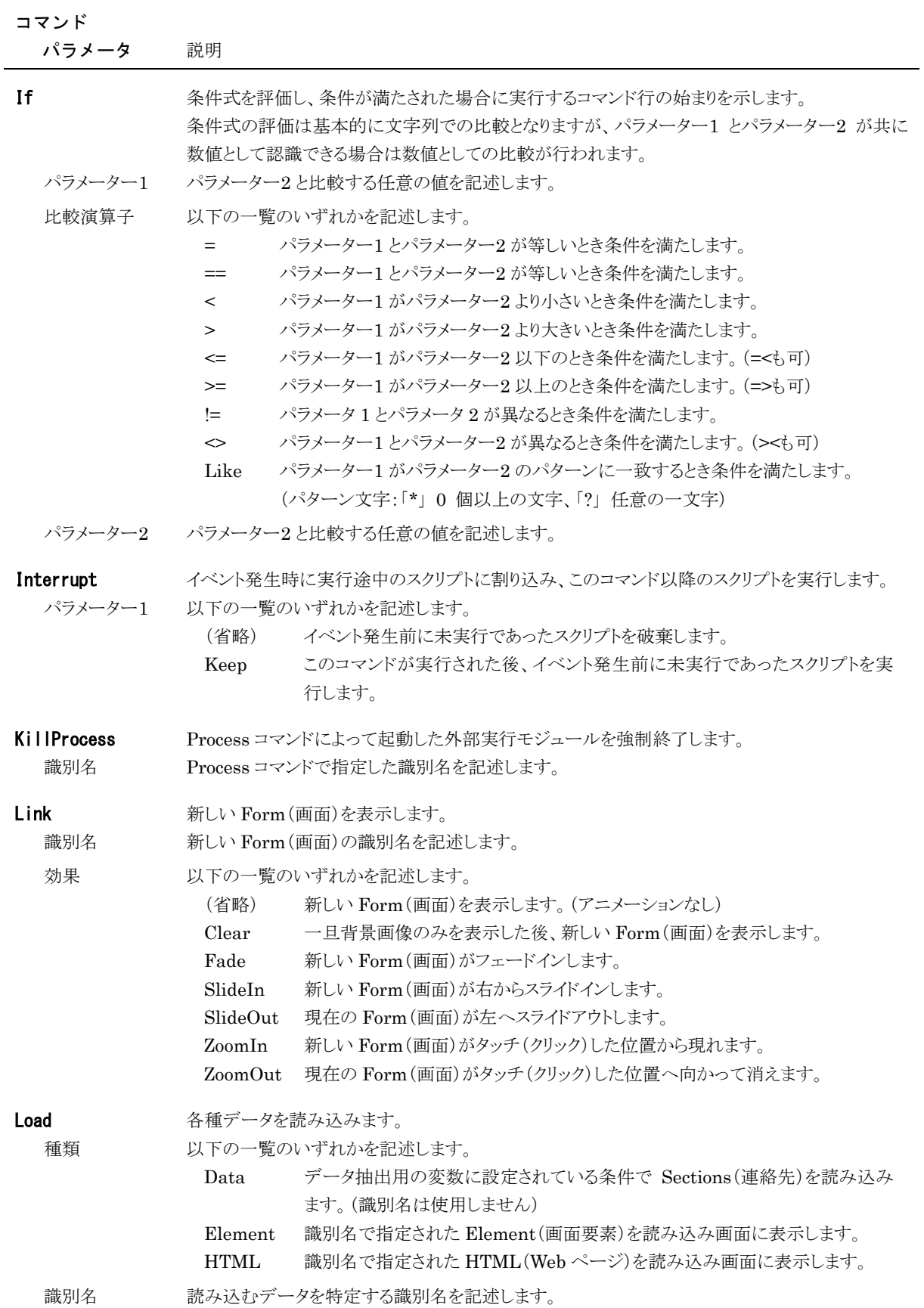

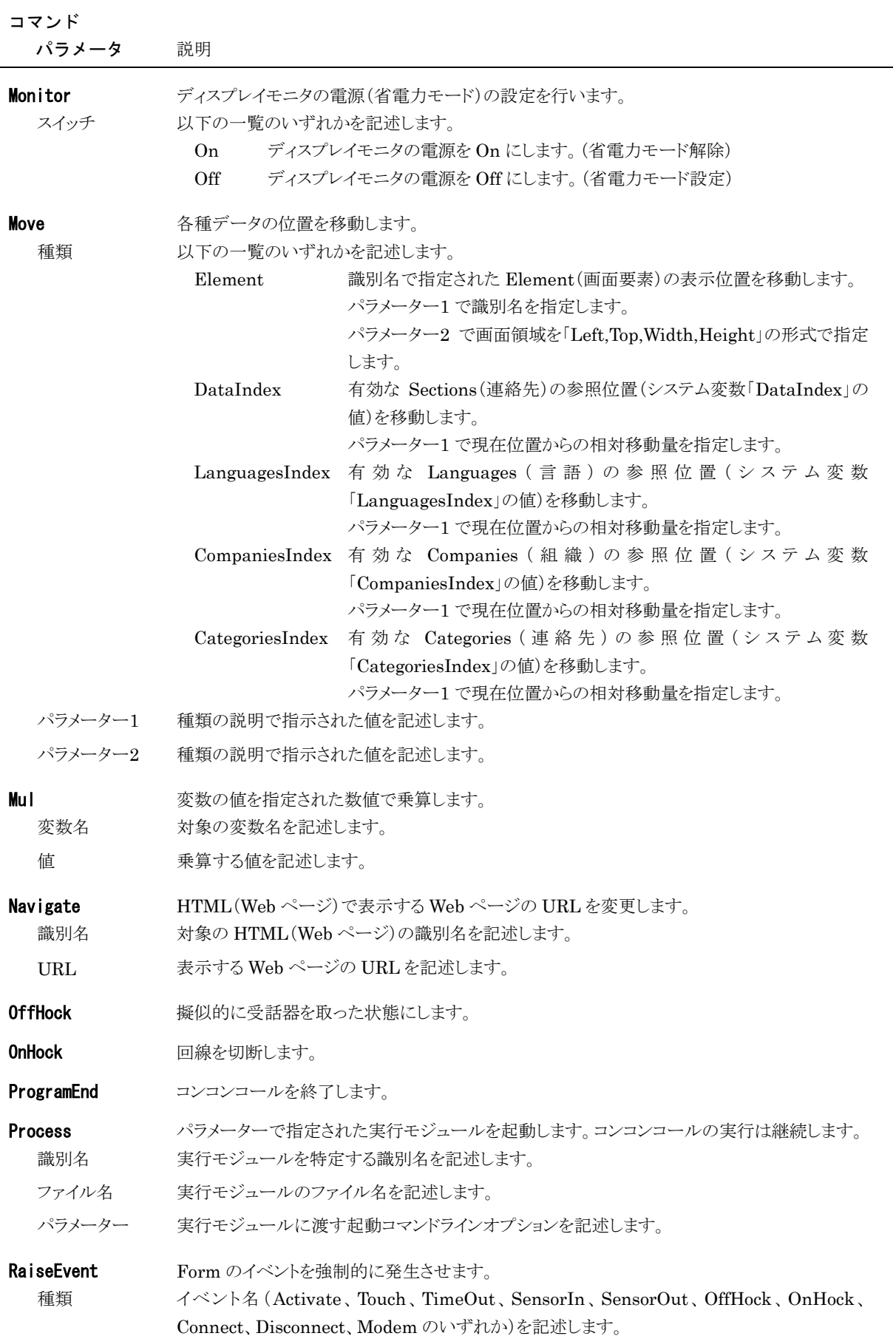

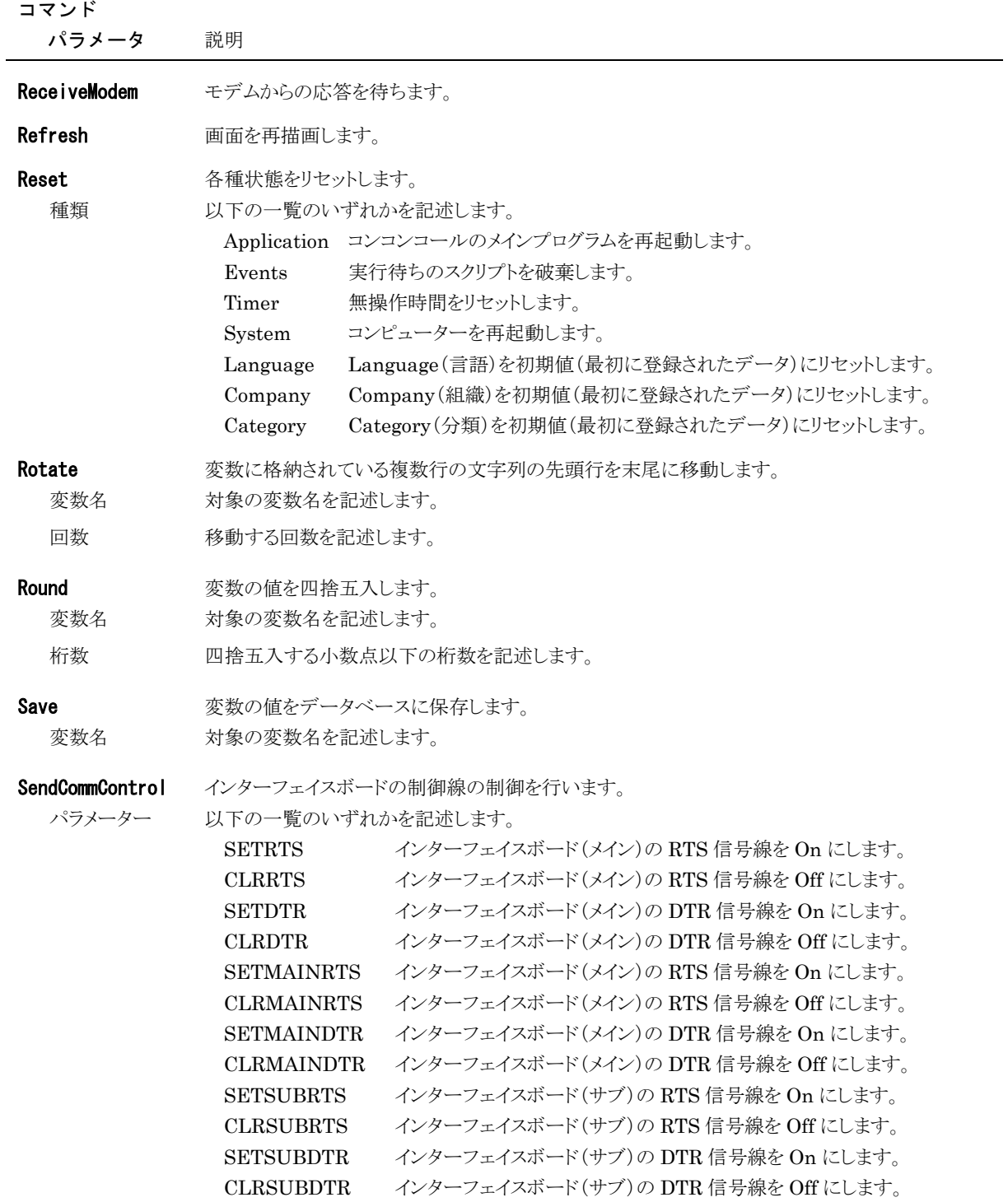

### コマンド

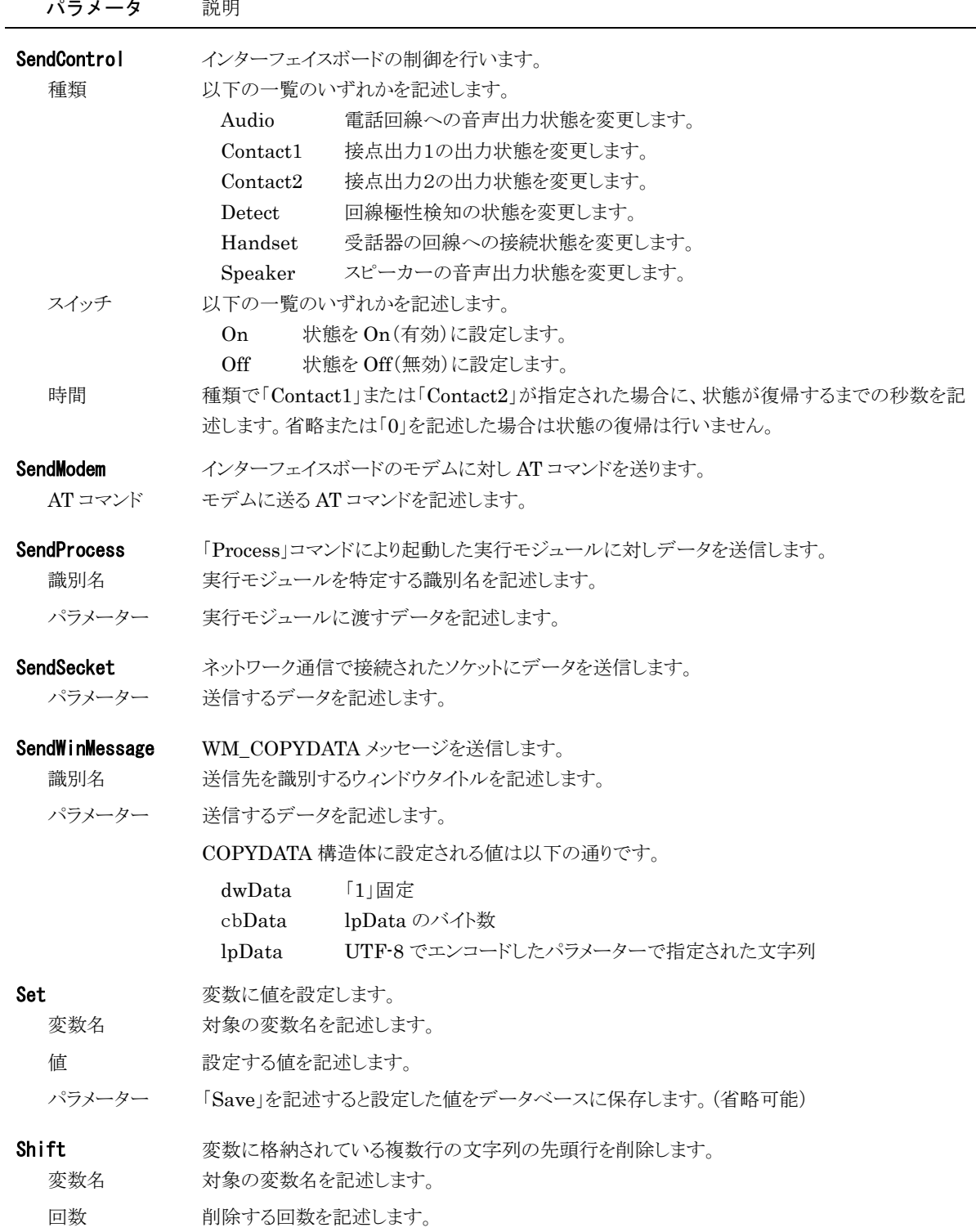

L,

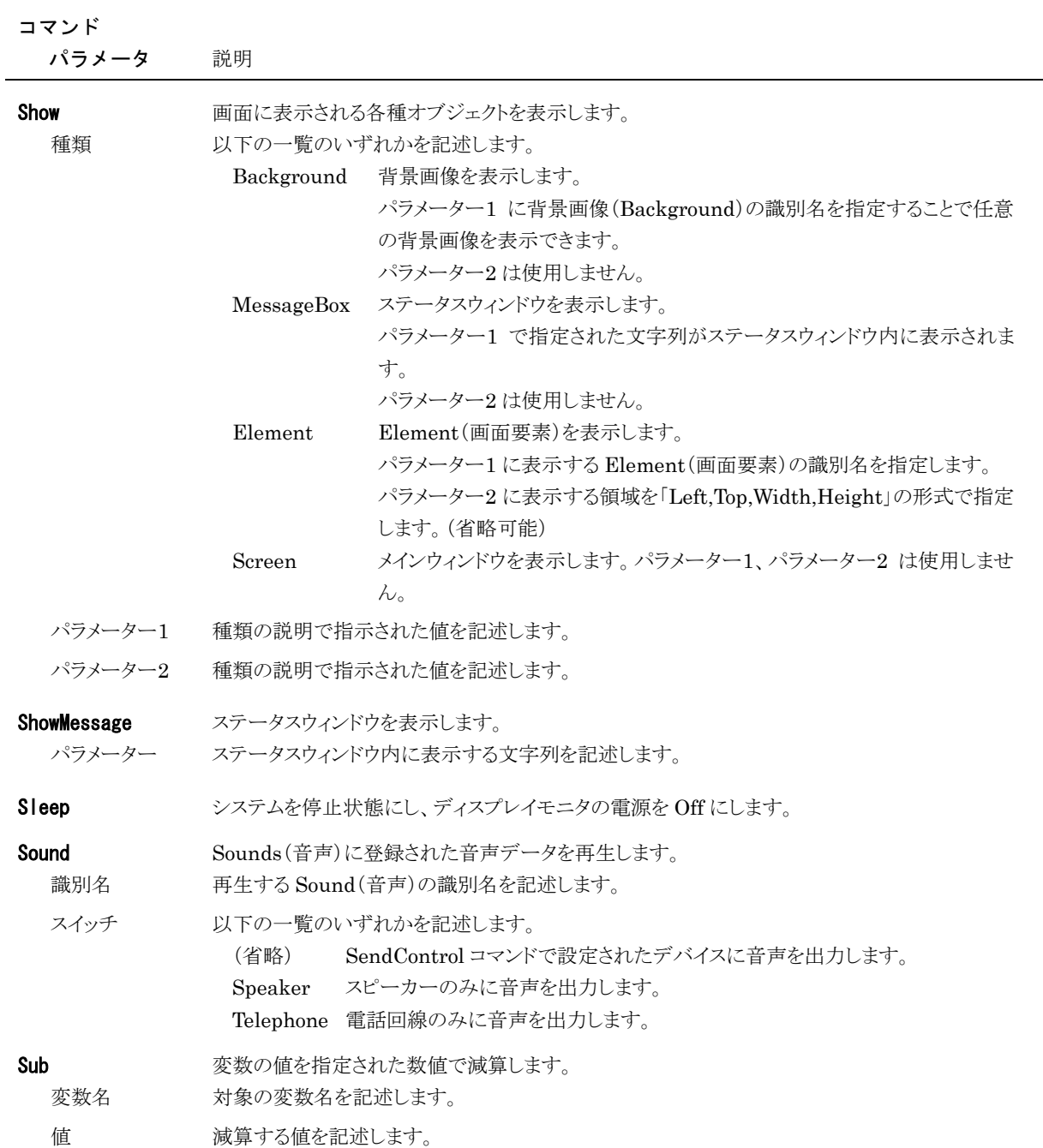

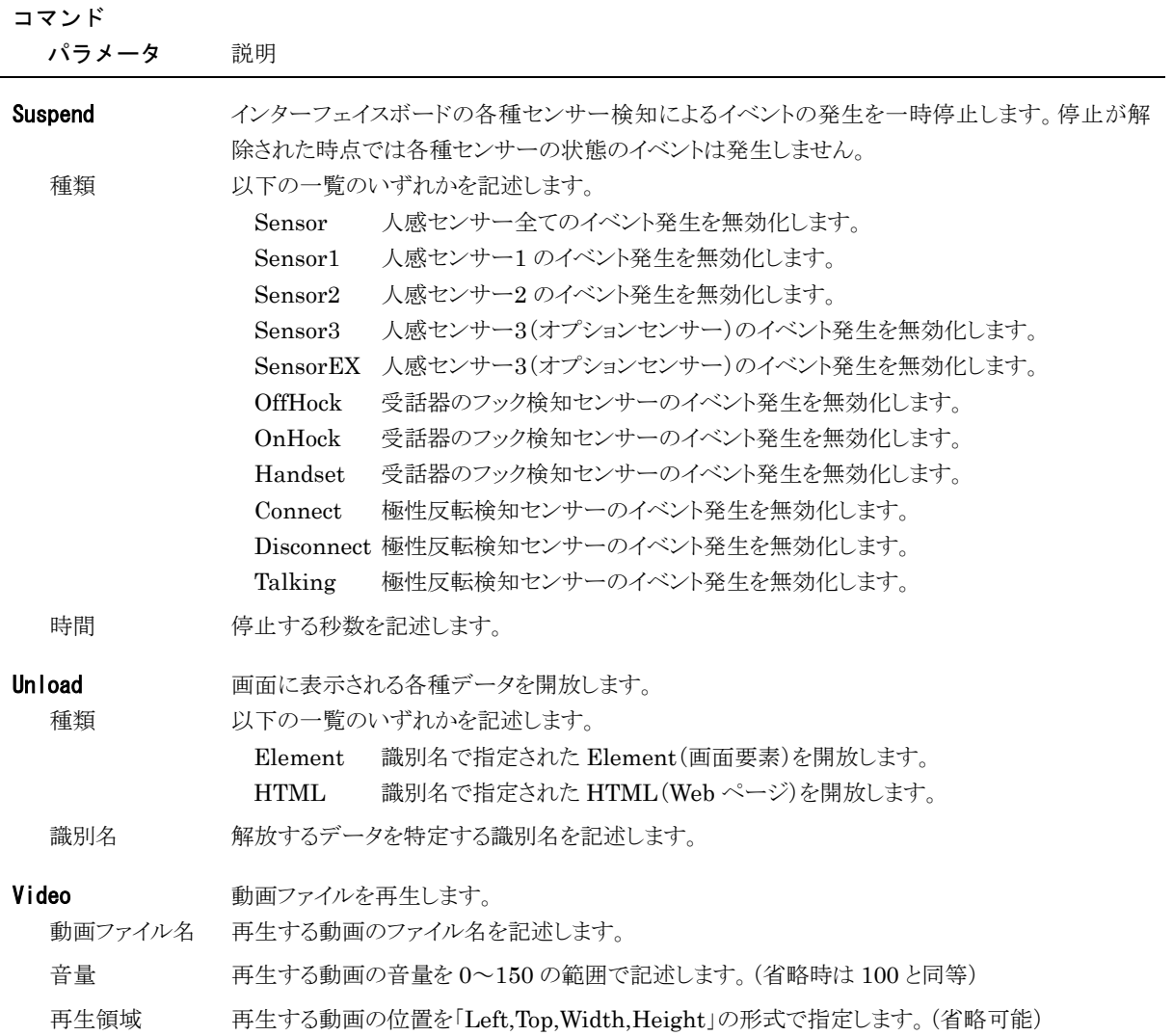

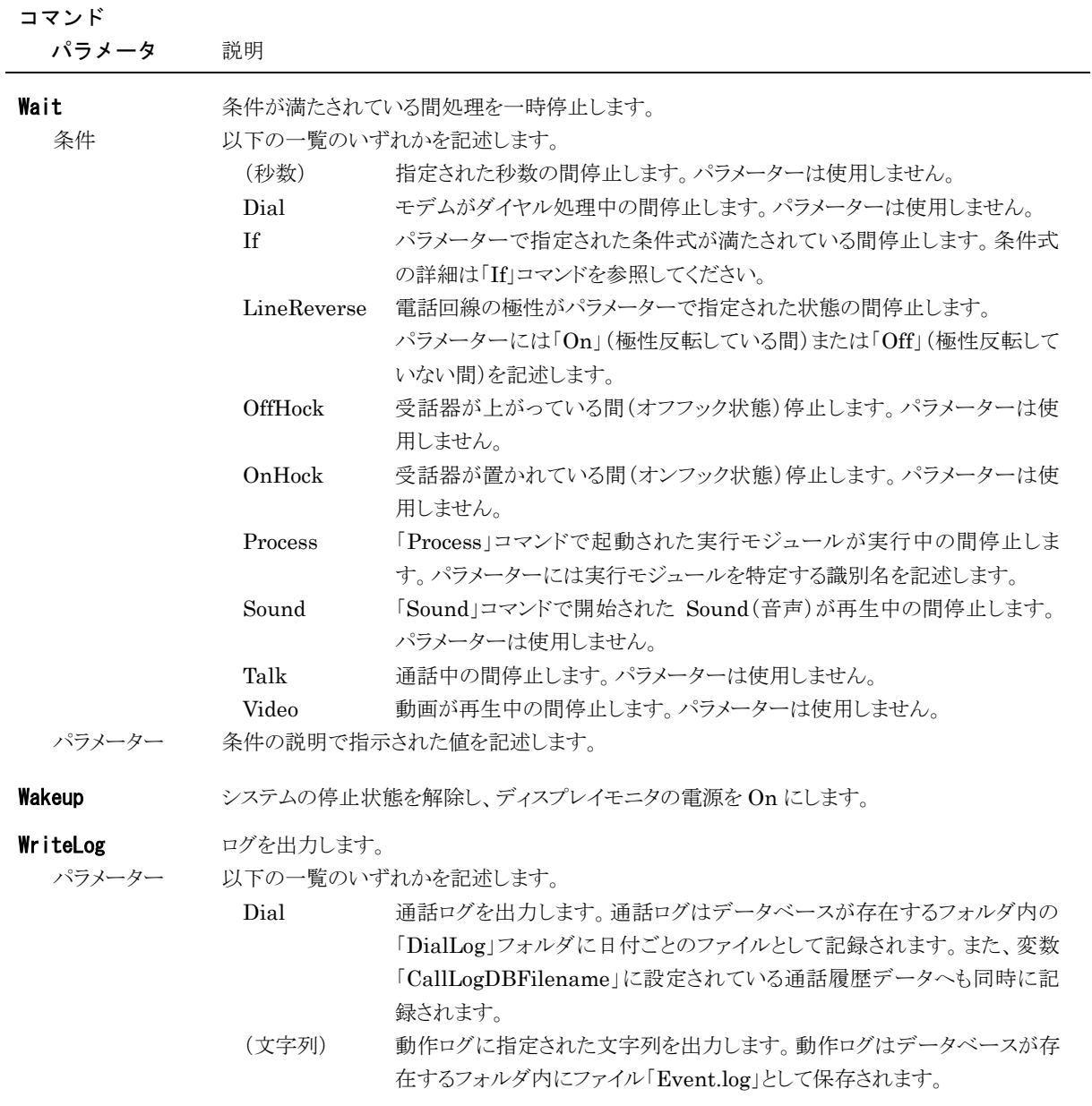

## <span id="page-39-0"></span>**4** お手持ちのパソコンでデータをメンテナンスする

お手持ちのパソコンにメンテナンスツールをインストールして、データのメンテナンスを行うことができます。

### <span id="page-39-1"></span>メンテナンスツールのインストール

- ① データのメンテナンス用に用意したパソコンに、コンコンコール セットアップ CD-ROM を挿入します。
- ② CD-ROM の自動再生機能によりセットアップが起動します。セットアップが自動的に起動しない場合は、 Windows の「スタート」メニューから プログラムとファイルの検索 に「D:¥Setup¥Setup.exe」と入力してセット アップを実行してください。(CD-ROM ドライブが D:の場合)
- ③ 本プログラムは Microsoft .NET Framework 4.6 を必要とします。使用する端末にインストールされていない 場合は Microsoft .NET Framework 4.6 のインストール画面が表示されます。ライセンス条項を確認の上、 同意する(A) をクリックしてインストールしてください。

インストール途中にユーザーアカウント制御で「次のプログラムにこのコンピューターへの変更を許可しますか?」 と表示された場合は | はい(Y) をクリックしてください。

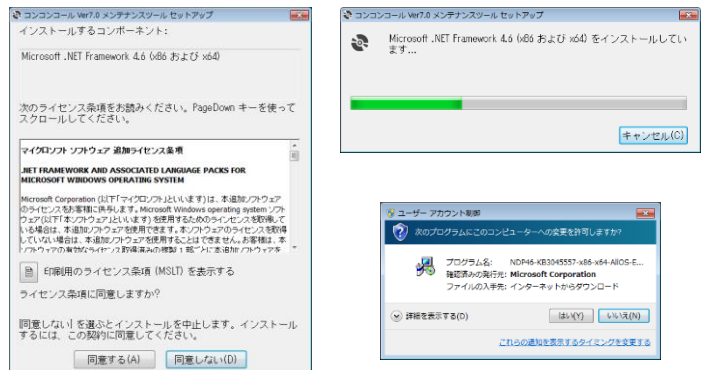

④ メンテナンスツールのセットアップウィンドウが表示されたら 次へ(N) をクリックします。 インストール先のフォルダを指定し、インストールするユーザーのタイプを指定します。 インストール途中にユーザーアカウント制御で「この不明な発行元からのアプリがデバイスに変更を加えることを 許可しますか?」と表示された場合は「はい をクリックしてください。 セットアップが終了し、「セットアップの完了」のウィンドウが表示されたら | 閉じる(C) をクリックします。

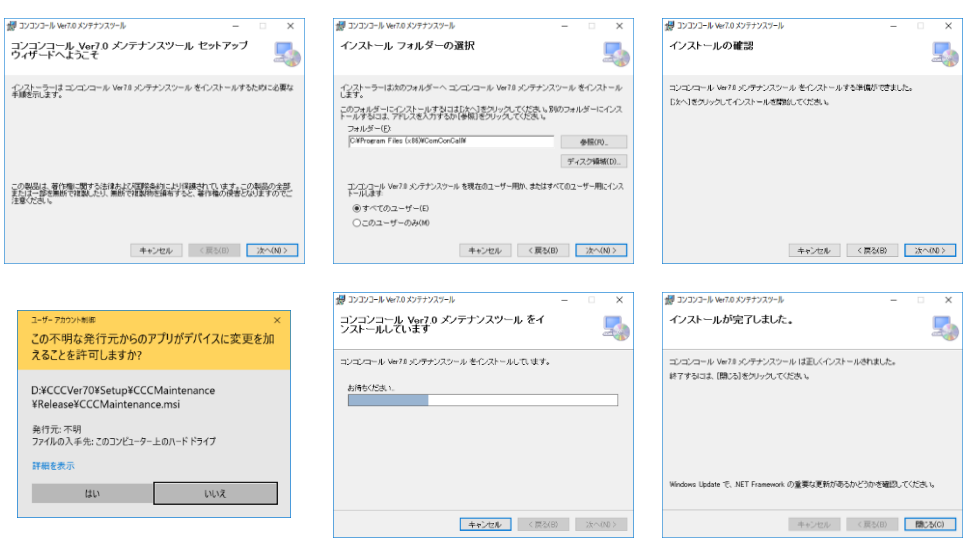

### <span id="page-40-0"></span>◆ USBメモリ等を使用する場合

- ① メンテナンスツールをインストールした端末のコンコンコールシステムメンテナンスを起動します。
- ② データを編集します。
- ③ メニューバーから ファイル(F)-外部データベース書き出し(バックアップ) を選択します。
- ④ 保存先ディレクトリ、ファイル名を指定し 保存 をクリックします。(保存先をUSBメモリ等に設定します。)

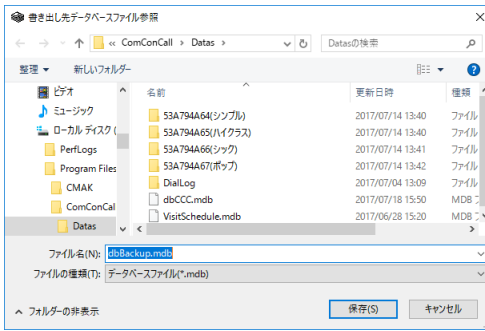

参考: スケジュール運転管理の場合はメニューバーより ファイル(F)-外部データベース書き出し(W) を選択しま す。

⑤ 編集した対象データを選択して データ書き出し をクリックします。

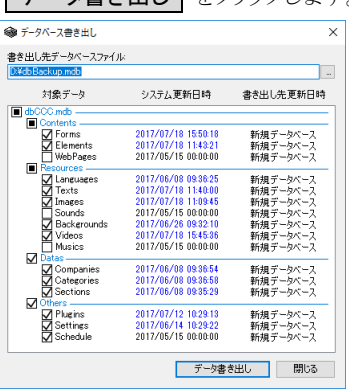

- ⑥ 書き出し終了のメッセージが表示されるので OK をクリックします。
- ⑦ USBメモリ等をコンコンコール本体にセットします。
- 8 画面の3点タッチより、データ取り込み をクリックします。

参考: パスワードや指紋認証付きの USB メモリを使用している場合は、画面の3点タッチより Windows 画面に戻 り USB メモリのロックを解除した後、コンコンコールシステムメンテナンスを起動し、ファイル(F)-外部 データベース取り込み(復旧) を選択してデータを取り込んでください。

⑨ データ取り込みダイアログが開き、データの検索が始まります。手動で取り込むデータを指定する場合は、 検索中止 をタッチして目的のデータを指定してください。

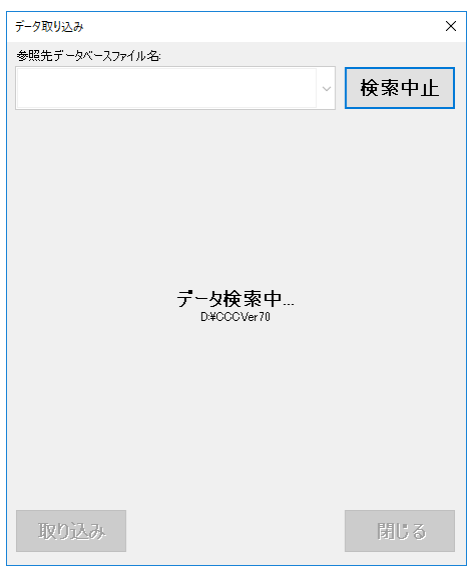

10 目的のデータが表示されたら、取り込む項目をクリックして、 取り込み をクリックします。目的のデータベース が「参照先データベースファイル名」の一覧に表示されない場合は 再検索 をクリックするか、「参照先 データベースファイル名」の一覧から「その他のデータベースファイルを参照…」を選択して直接データベース ファイルを指定してください。

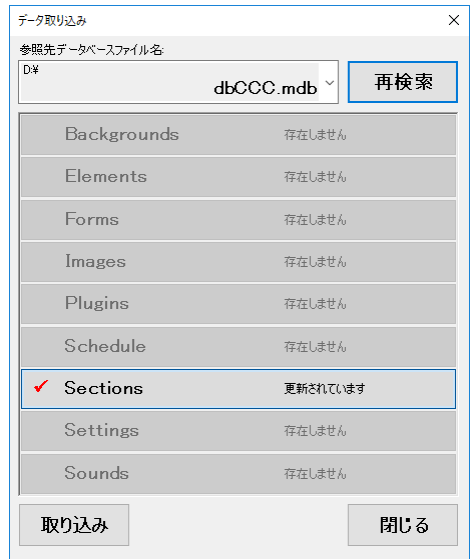

- ⑪ データベースの最適化が行われ、プログラムが再起動します。
- ⑫ データが更新されているか確認してください。

### <span id="page-42-0"></span>◆ ネットワークに接続している場合

- ① メンテナンスツールをインストールした端末のコンコンコールシステムメンテナンスを起動します。
- ② データを編集します。
- ③ メニューバーから ファイル(F)-外部データベース書き出し(バックアップ) を選択します。
- ④ ファイル名(N) に「¥¥XXX.XXX.XXX.XXX¥Datas¥dbCCC.mdb」を入力し 保存(S) をクリックします。 (XXX.XXX.XXX.XXX はコンコンコール本体に設定したIPアドレス) 「Windows セキュリティ」ウィンドウが表示される場合がありますが、この場合 ユーザー名 に「ccc」、パスワード に「ccc」を入力し、資格情報を記憶する にチェックを入れてください。

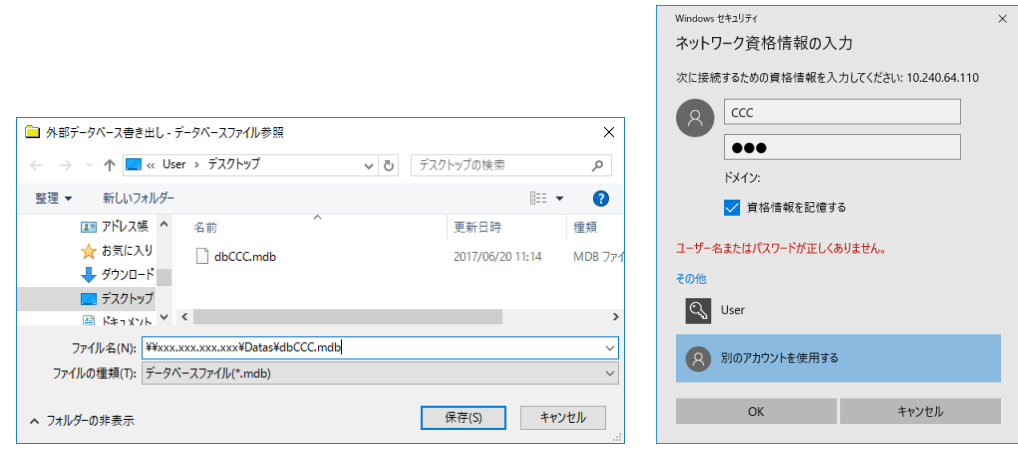

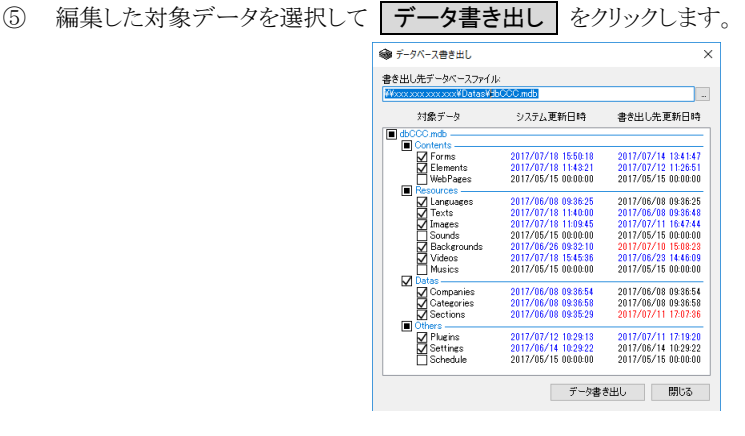

⑥ 書き出し終了のメッセージが表示されるので OK をクリックします。

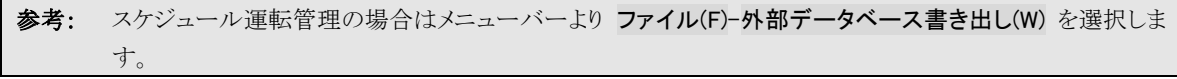

# <span id="page-43-0"></span>**5** コンコンコールのカスタマイズ

## <span id="page-43-1"></span>**1)** Forms の対応画面について

標準仕様での画面です。カスタマイズを行っている場合は一致しないことがあります。

対応画面はアクア調の日本語画面です。

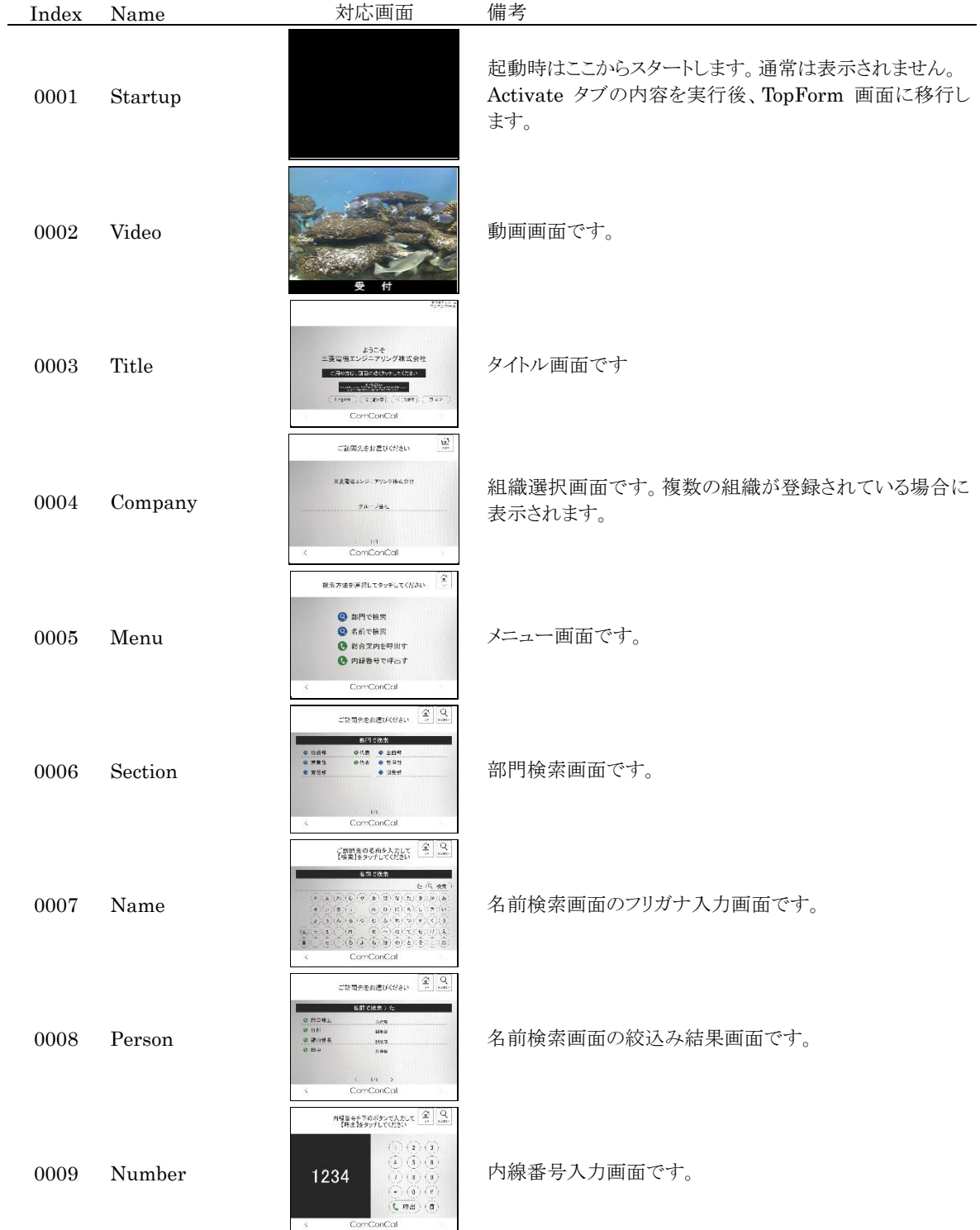

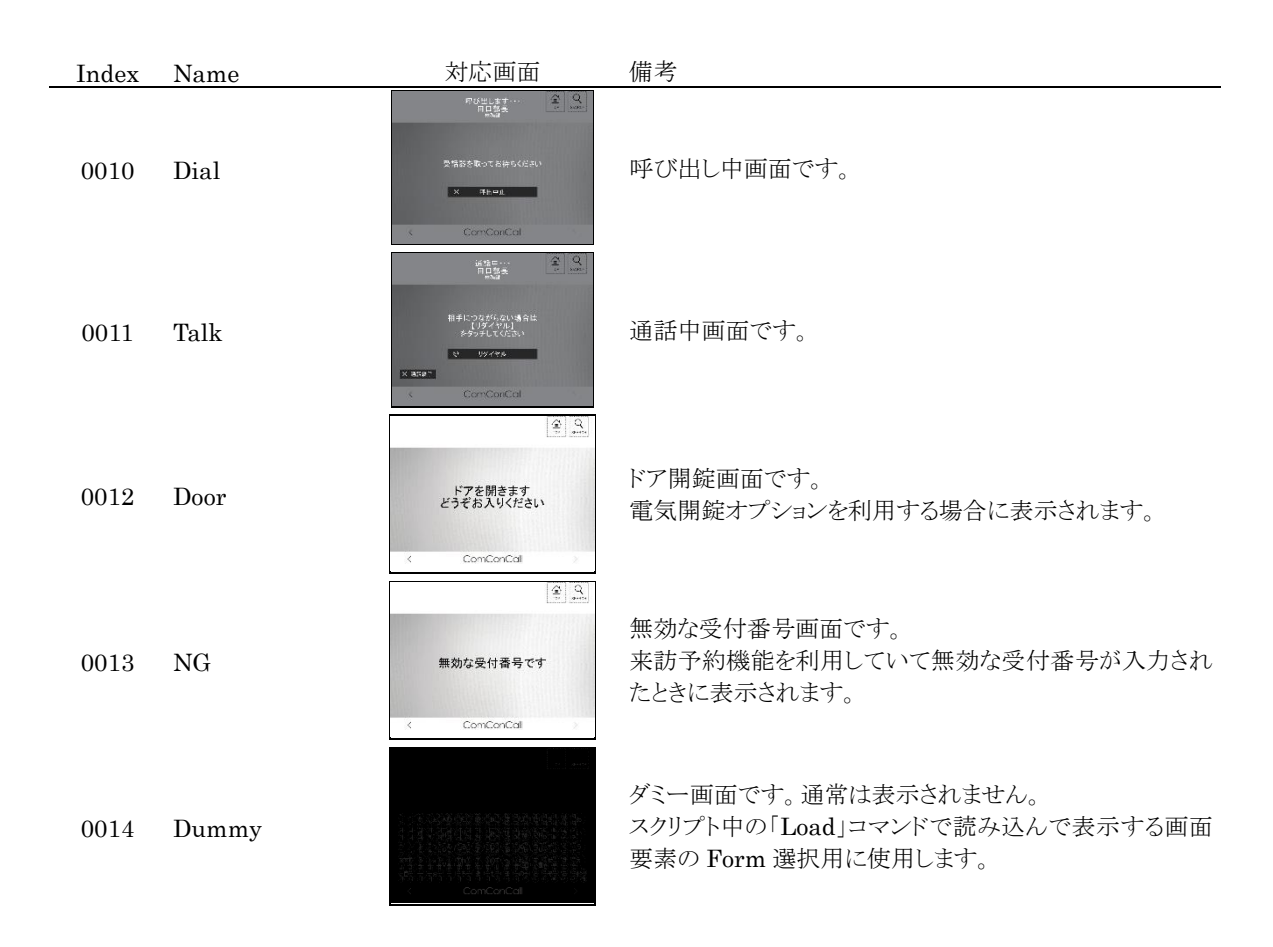

## <span id="page-44-0"></span>**2)** Elements(画面要素)、HTMLs(Web)の配置位置

画面及び画面要素の基準は左上となっています。(画面の左上が Left=0,Top=0、右下が Left=1279,Top=1023) 画面要素のサイズを Width と Height で設定します。

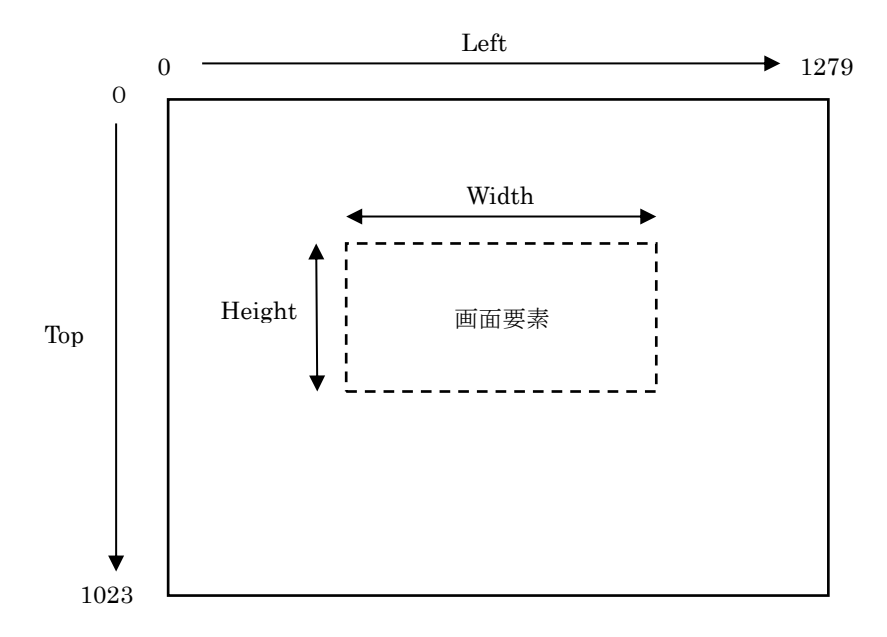

画面サイズが15インチの場合は 1024×768 ピクセルにリサイズして表示します。

### <span id="page-45-0"></span>**3)** カスタマイズ例

ここでは、コンコンコールをより快適にお使い頂くため、いくつかカスタマイズの設定手順をご紹介いたします。

#### <span id="page-45-1"></span>◆ 名前で検索機能を無効にする

メニュー画面の「名前で検索」ボタンを表示しないよう設定し、機能を制限します。

- ① コンコンコールシステムメンテナンスを起動します。
- ② 登録情報フォルダの「Contents」-「Elements」フォルダを選択し、登録内容一覧で Name 欄が「Menu 名前 で検索」のデータをダブルクリックで開きます。
- 3 General タブの Visible を「False」に変更し、OK をクリックします。
- ④ システムメンテナンスを終了します。
- ⑤ コンコンコールを起動し、メニュー画面にボタンが表示されないことを確認します。

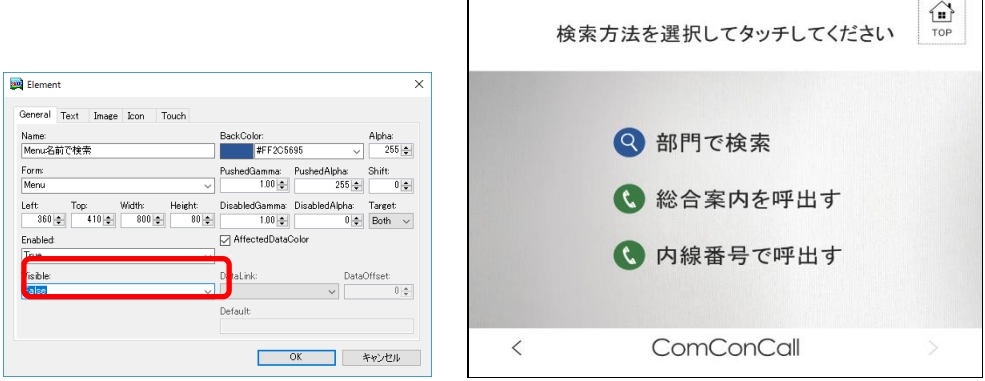

### <span id="page-45-2"></span>無人時に省電力モードで待機する

動画画面で一定時間来訪者が無い場合、ディスプレイモニタを省電力モードにして待機します。

- ① コンコンコールシステムメンテナンスを起動します。
- ② 登録情報フォルダの「Contents」-「Forms」フォルダを選択し、登録内容一覧で Name 欄が「Video」の データをダブルクリックで開きます。
- 3 Timer 欄に省電力モードへ切り替えるまでの秒数を設定し、OK をクリックします。 値が「0」の場合は省電力モードに移行しません。

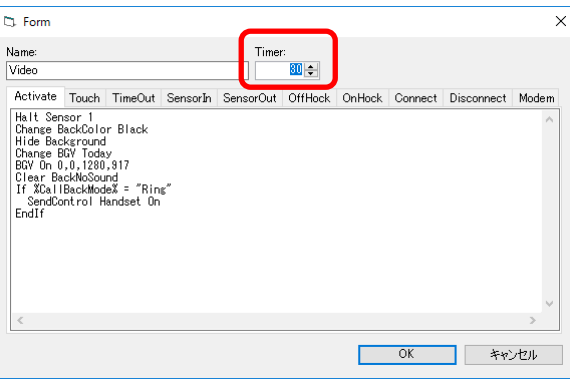

- ④ システムメンテナンスを終了します。
- ⑤ コンコンコールを起動し、動画画面から指定時間後ディスプレイモニタの表示が消え、また人感センサーまたは 画面をタッチすることでディスプレイモニタの表示が復帰することを確認します。

#### <span id="page-46-0"></span>◆ メニュー画面の「部門で検索」ボタンを「会社名で検索」に変更する

複数の会社で使用する場合など、「部門で検索」ボタンを「会社名で検索」に変更します。

- ① コンコンコールシステムメンテナンスを起動します。
- ② 登録情報フォルダの「Resources」-「Text」フォルダを選択し、登録内容一覧で Name 欄が「検索方法 Section」のデータをダブルクリックで開きます。
- 3 言語タブの「JA」を開き内容を「会社名で検索」に変更し、OK をクリックします。
- ④ 日本語以外の画面も変更する場合は、言語タブでその他の言語(「EN:英語、CHS:簡体中国語、CHT:繁体 中国語、KO:韓国語)のデータも同様に変更します。
- ⑤ システムメンテナンスを終了します。
- ⑥ コンコンコールを起動し、「会社名で検索」に変更されていることを確認します。

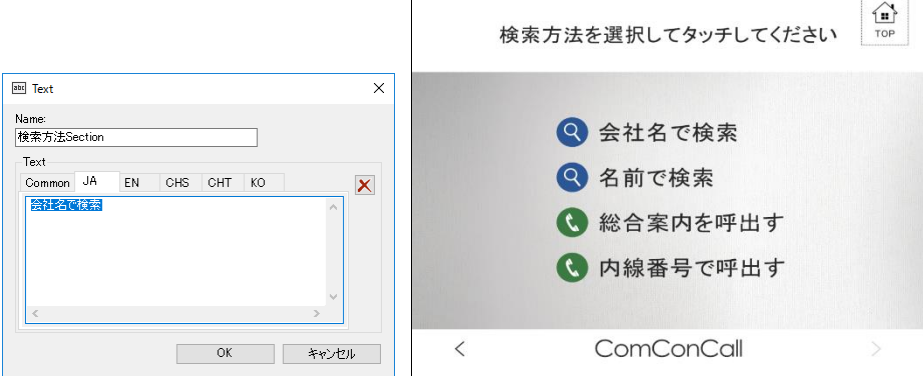

### <span id="page-46-1"></span>◆ 言語選択ボタンを追加して多言語対応にする

タイトル画面に言語選択ボタンを表示し、多言語対応にします。標準で対応している言語は日本語、英語、簡体中国 語、繁体中国語、韓国語です。

例えば「English」ボタンをタッチすることによって、表記・アナウンスが英語に変わります。

- ① コンコンコールシステムメンテナンスを起動します。
- ② 登録情報フォルダの「Resources」-「Languages」フォルダを選択し、新規作成します。
- ③ Name 欄に新たな言語の識別名、Description 欄に表示名を入力し、Font 欄にその言語で使用するフォント を選択し、OK をクリックします。

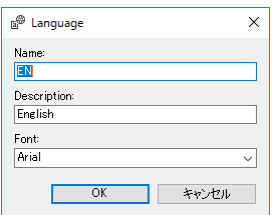

- ④ 更に言語を追加する場合は②③を繰り返します。
- ⑤ 登録情報フォルダの「Resources」-「Text」フォルダを選択し、登録内容一覧にあるデータすべてに対し追加 した言語のタブにその言語の文字列(訳文)を登録します。
- ⑥ システムメンテナンスを終了します。
- ⑦ 必要に応じコンコンコールデータメンテナンスから追加した言語の連絡先データを登録します。
- ⑧ コンコンコールを起動し、新たな言語が追加されていることを確認します。

#### <span id="page-47-0"></span>◆ タイトル画面の組織名をロゴ(画像)に変更する

タイトル画面の「○○○○へ」をロゴに変更します。

- ロゴの画像を用意します。背景を透明にできる PNG 方式で作成すると見栄えが良くなります。表示サイズは ×1024 ピクセル以内としてください。
- コンコンコールシステムメンテナンスを起動します。
- 登録情報フォルダの「Resources」-「Images」フォルダを選択し、新規作成します。
- Name 欄に「組織名ロゴ」を入力し、 をクリックして用意した画像を登録します。 言語ごとに違う画像を使用する場合は言語タブそれぞれに画像を登録し、OK をクリックします。

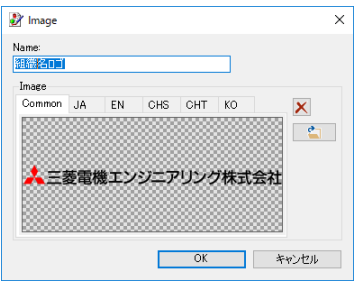

- 登録情報フォルダの「Contents」-「Elements」フォルダを選択し、「Title メッセージ中段 1」をダブルクリックで 開きます。
- General タブの組織名のロゴを表示する位置と大きさを Left・Top・Width・Height 欄に入力し、BackColor 欄 に「白」を指定します。
- Text タブの Text 欄「[社名]」を削除します。
- Image タブの Image 欄に「[組織名ロゴ]」と入力し、 OK をクリックします。 Image 欄は 、 をクリックして一覧から選択も可能です。Stretch にチェックを入れると Width・Height で指定 したサイズに画像をリサイズして表示します。

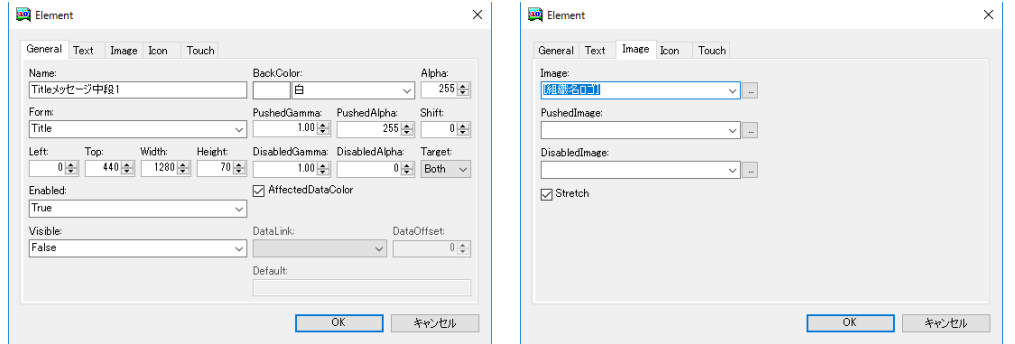

- 「Title メッセージ中段 2」をダブルクリックで開き、同様に⑥⑦の手順を実施します。
- システムメンテナンスを終了します。
- コンコンコールを起動し、ロゴが表示されることを確認します。

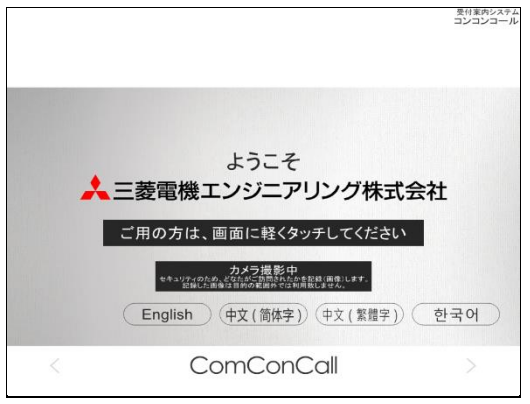

#### <span id="page-48-0"></span>◆ 画面にメッセージを追加する

任意の画面にメッセージを追加します。例としてタイトル画面のカメラ撮影中の表示を右に寄せ、クールビズの案内を 表示します。

- ① コンコンコールシステムメンテナンスを起動します。
- ② 登録情報フォルダの「Resources」-「Text」フォルダを選択し、新規作成します。
- ③ Name 欄に「クールビズ」と入力し、言語タブの「JA」を選択してメッセージを入力します。 言語ごとに違うメッセージを使用する場合は言語タブそれぞれにメッセージを入力し、OK をクリックします。

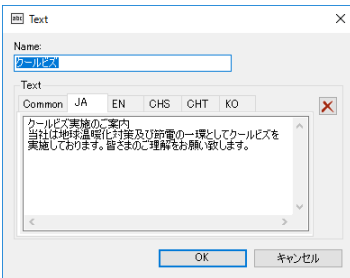

- ④ 登録情報フォルダの「Contents」-「Elements」フォルダを選択し、「Title カメラ撮影中」をダブルクリックで開 きます。
- ⑤ General タブの Left 欄を「50」に変更し、 OK をクリックします。
- ⑥ データを新規作成して General タブの Name 欄を入力し、Form 欄で「Title」を選択し、Left・Top・Width・ Height 欄にそれぞれ 690・670・540・80 を入力します。お好みにより BackColor(背景色)欄や Image タブの Image 欄を変更して表示領域を装飾します。
- ⑦ Text タブの Text 欄に「[クールビズ]」と入力して Font 欄で文字のフォントや大きさを設定します。 Font 欄に「<Language Default>」を設定すると言語ごとに設定されたフォントが使用されます。AutoSize に チェックを入れると、表示領域に収まらない場合に縮小して表示します。Left・Top・Width・Height で余白を設 定します。Color 欄で文字色を変更し、OK をクリックします。

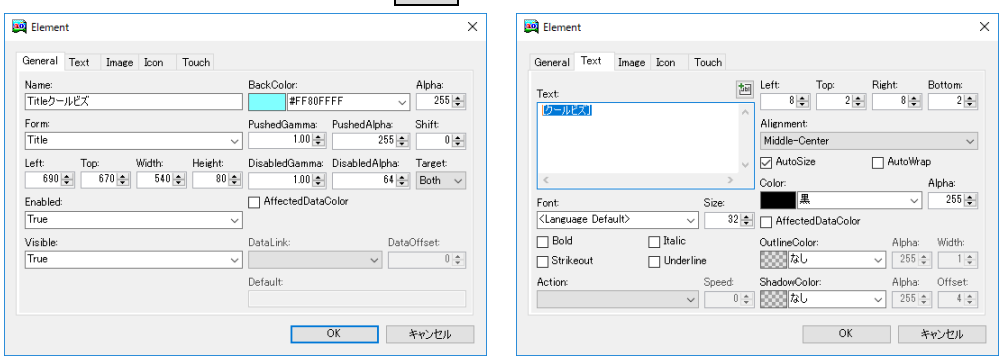

- ※ 文字に縁取りを付けたり、文字をスクロールして表示することも可能です。詳細は「2 2) Contents フォル ダ(画面コンテンツの情報)」の「Elements(画面要素の情報)」を参照してください。
- ⑧ システムメンテナンスを終了します。
- ⑨ コンコンコールを起動し、メッセージが表示されることを確認します。

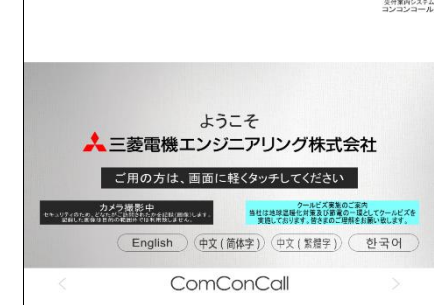

#### <span id="page-49-0"></span>◆ 動画を変更する

標準仕様の動画を用意した動画に変更します。

① 動画ファイルを用意します。 画像サイズ・・・・・・1024×768 ピクセル(15インチモデル推奨) 1280×1024 ピクセル(17インチモデル推奨) 異なる画像サイズでも登録可能です。その場合はリサイズして表示します。 ワイド(16:9)で表示させる場合は下項を参照してください。

ファイル形式・・・・MPEG1(.mpg)

- ② 用意した動画ファイルを C:¥Program Files¥ComConCall¥Datas フォルダ内にコピーします。
- ③ コンコンコールシステムメンテナンスを起動します。
- ④ 登録情報フォルダの「Resources」-「Videos」フォルダを選択し、標準で登録されているデータを削除します。
- ⑤ データを新規作成し、 をクリックして C:¥Program Files¥ComConCall¥Datas フォルダ内の動画フ ァイルを選択してプレビューに動画が再生されることを確認します。

言語ごとに違う動画を使用する場合は言語タブそれぞれに動画を登録し、OK をクリックします。

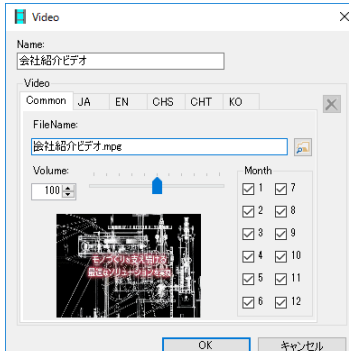

- ⑥ システムメンテナンスを終了します。
- ⑦ コンコンコールを起動し、動画が再生されることを確認します。

#### ※ ワイド(16:9)で動画を表示させる場合

- ① コンコンコールシステムメンテナンスを起動します。
- ② 登録情報フォルダの「Contents」-「Forms」フォルダを選択し、登録内容一覧で Name 欄が「Video」の データをダブルクリックで開きます。
- ③ Activate タブの「BGV On 0,0,1280,917」を「BGV On 0,98,1280,720」に変更します。
- ④ OK をクリックし、システムメンテナンスを終了します。
- ⑤ コンコンコールを起動し、動画がワイドで表示されることを確認します。

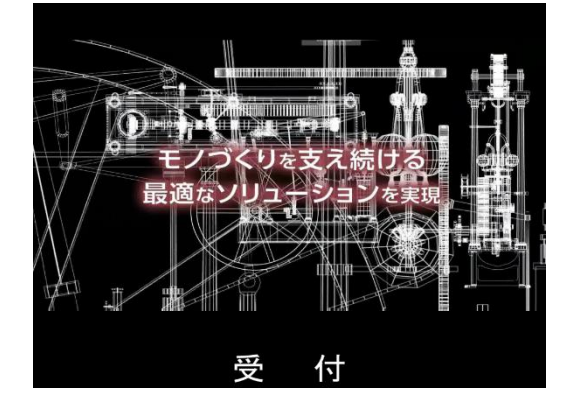

輸出管理に関するお願い

当システム実現するためのコンピューターやソフトウェアによっては、輸出貿易管理令別表第 1 の 8 の項、貨物 等省令第 7 条第一号第八に該当する貨物となりますので、当システム及びパソコンを海外在住者、海外法人など 非居住者に提供する場合には、外国為替及び外国貿易法第 25 条第1項及び第 48 条第 1 項に基づく役務取引許可 輸出許可が必要となります。

Microsoft®、Windows®は、米国 Microsoft Corporation の米国およびその他の国における登録商標です。 Windows®CE は、米国 Microsoft Corporation の米国およびその他の国における商標です。 その他、記載されているプログラム名、CPU 名、製品名は、各社の商標および登録商標です。

### 受付案内システム カスタマイズ説明書

発行日 2017 年 7 月 (初版発行) 2018 年 9 月 (改定) 発行責任 三菱電機エンジニアリング株式会社 〒508-0015 岐阜県中津川市手賀野 3-40

本プログラムおよびマニュアルは無断で複製することを禁止します。 本書の内容は、改善のため予告なしに変更することがあります。

53A952B0301B

▲三菱電機エンジニアリング株式会社